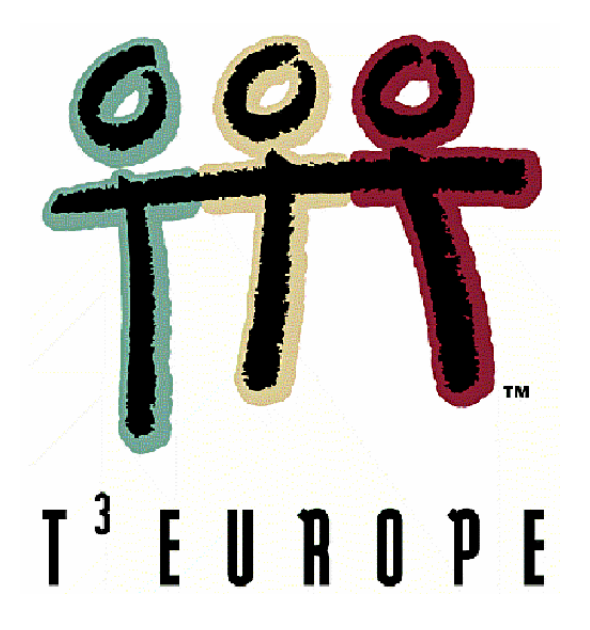

# **Experimente aus Physik – Band 1**

## **Schwingungen – Akustik - Mechanik**

**für Schülergruppen** 

**unter Verwendung von TI-92 / Voyage 200 / CBL 2 / CBR** 

**Günter Alfanz Gerhard Woltron** 

**Ein Unterrichtsbehelf zum Einsatz moderner Technologien im naturwissenschaftlichen Unterricht** 

 $T^3$  Österreich

# Experimente aus Physik

für Schülergruppen unter Verwendung von TI 92 / TI Voyage 200 CBL 2 / CBR

> Schwingungen Akustik Mechanik

**Mag. Günter Alfanz Mag. Gerhard Woltron**

## **Vorwort**

Zeitgemäßer Unterricht in den naturwissenschaftlichen Gegenständen lebt von einer gelungenen Mischung aus theoretischer Information, dem klassischen Lehrerexperiment und besonders von Versuchen, die von Schüler/inne/n selbst geplant, durchgeführt, protokolliert und ausgewertet werden. Letzteres setzt eine gewisse Grundausstattung an Experimentiermaterial und vor allem ein ausreichend dimensioniertes Zeitkontingent voraus. Um diesen Anforderungen gerecht werden zu können, wurde am Gymnasium und Realgymnasium der Erzdiözese Wien in Sachsenbrunn der Gegenstand "Naturwissenschaftliches Labor", kurz "NWL" genannt, entwickelt und ab dem Schuljahr 2001/02 eingeführt. Dabei sollten folgende Ziele erreicht werden:

- Vernetzung der naturwissenschaftlichen Gegenstände Biologie, Chemie und Physik, die parallel zum NWL nach wie vor unterrichtet werden.
- Vertiefung und vor allem praktische Anwendung der in den Gegenständen Biologie, Chemie und Physik erworbenen Kenntnisse.
- Befähigung zum selbstständigen Arbeiten in verschiedenen Sozialformen: Einzel-, Partnerund Gruppenarbeit.
- Einsatz von moderner Technologie im Unterricht durch Verwendung von Messinterfaces (CBL/CBR) und Geräte zur Datenauswertung (TI-92, Voyage 200).

Jede Laboreinheit dauert 100 min ("Doppelstunde") und hat folgenden Aufbau:

- Lernzielkontrolle mit Fragen zur vorangegangenen Einheit
- Theorieteil: Grundlagen zum Thema, Hinweise zum Experimentieren
- Praxisteil: Vorbereitung, Aufbau, Durchführung von Experimenten, Messdatenerfassung
- Protokollerstellung mit Messdatenauswertung, Modellfindung und Fehleranalyse

Der vorliegende Band enthält Arbeitsunterlagen zu jenen Einheiten aus dem Gegenstand NWL, die folgenden Bedingungen genügen:

- sie sind vorwiegend dem Bereich der **Physik** zuzuordnen
- sie enthalten vorgegebene Arbeitsabläufe, d.h. der Bereich der selbstständigen Planung seitens der Schüler/innen fällt weitgehend weg
- sie enthalten Aufgabenstellungen, die unter Anderem mit Hilfe moderner Technologien bearbeitet werden sollen.

Jedes Kapitel besteht aus einem Abschnitt für Lehrer mit einer kurzen theoretischen Einführung (entspricht dem Theorieteil einer NWL-Einheit), und unterschiedlich ausführlichen Arbeitsblätter für die Schüler/innen.

Die im vorliegenden Text beschriebenen Experimente wurden mit verschieden großen Klassen (zwischen 16 und 28 Schüler/inne/n) in Zweiergruppen durchgeführt. Zur Erfassung und Auswertung der Daten standen pro Zweiergruppe folgende Geräte zu Verfügung:

Computeralgebrasystem TI Voyage 200

CBL (Calculator based laboratory) mit Zweibereichs-Kraftsensor und Mikrofon

CBR (Calculator based ranger)

Um ein flüssiges Arbeiten während der Laborstunden zu gewährleisten, wurden die Schüler/innen zu Semesterbeginn im Umgang mit dem Rechner in Verbindung mit den Messinterfaces und Sensoren eingeschult. Komplexere Arbeitstechniken wurden gegebenenfalls zu Beginn der jeweiligen Einheit nochmals wiederholt, um zu verhindern, dass fachbezogene Inhalte von "Problemen mit der Technik" während des Experimentierens überlagert oder verdrängt werden. Damit soll verhindert werden, dass sich der Umgang mit der verwendeten Technologie auf ein reines Nachvollziehen von Tastenbetätigungen reduziert.

Die folgenden Fertigkeiten sind "Bausteine" für die Laborarbeit und sollten daher im Laufe des Anfangsunterrichts erworben werden:

- Installation der Datenerfassungssoftware (Datamate, Ranger, ...)
- Durchführen der Grundeinstellungen
- Starten und Stoppen von Messungen
- Gegebenenfalls: Auswahl eines Bereiches von Messdaten
- Übernahme der Messdaten in den Data Matrix Editor
- Grafische Darstellung der Daten in geeigneter Form
- Finden eines mathematischen Modells zur Beschreibung des untersuchten Sachverhaltes (Erstellen von Regressionen)

Natürlich wird man diese Tätigkeiten nicht in jedem Fall strikt in dieser Reihenfolge durchführen können. Je besser jedoch die Schüler/innen damit vertraut sind, desto mehr werden sie sich auf den eigentlichen - naturwissenschaftlichen - Schwerpunkt konzentrieren können.

Mehrjährige Erfahrung zeigt, dass sich die in den "Anfangsunterricht" investierte Zeit von etwa zwei bis drei Einheiten auf lange Sicht hin bezahlt macht!

Das erste Kapitel widmet sich dem gemäß dem - besonders im 2. Band dieser Reihe - oft wiederkehrenden Arbeitsschritt: der Erstellung einer Regression.

Die beiden Autoren sind für Anregungen, Ergänzungen oder sonstige Hinweise sehr dankbar und wünschen viel Erfolg beim Experimentieren!

*Kontakt:* 

## **Gymnasium und Realgymnasium der Erzdiözese Wien in Sachsenbrunn**

A - 2880 Kirchberg am Wechsel www.sachsenbrunn.at

E-Mail: alfanz@sachsenbrunn.at woltron@sachsenbrunn.at

## **Hinweise zum Dokument**

Jedes Kapitel besteht aus einem Theorie- und einem Praxisteil (in der Kopfzeile gekennzeichnet als "Arbeitsblatt"). Die Abschnitte im Praxisteil können folgende Bezeichnungen haben:

- **A** Aufgaben (z.B. Rechnungen)
- **V** Arbeitsaufträge zur Durchführung von Versuchen
- Dieser Versuch oder diese Aufgabe soll mit dem TI-Rechner gelöst werden.

Zur Durchführung der Experimente wurden die Rechnermodelle TI 92, TI 92 Plus sowie TI Voyage 200 verwendet. Sie werden im Dokument vereinfacht als **TI-Rechner** bezeichnet.

Das Finden mathematischer Modelle ist ein wichtiger Bestandteil in der Arbeit mit dem TI-Rechner. Die Erstellung von Regressionen ermöglicht es auf rasche Art, aus einer Liste von Messwerten eine mathematische Funktion zur mathematischen Beschreibung des Sachverhaltes zu finden.

## **Beispiel: Temperaturmessung**

Eine Tasse Tee kühlt ab - die Temperatur wird in Abständen von jeweils 10 s gemessen. Welches mathematische Modell steckt hinter der Abkühlung?

Wir gehen von folgenden Messwerten aus:

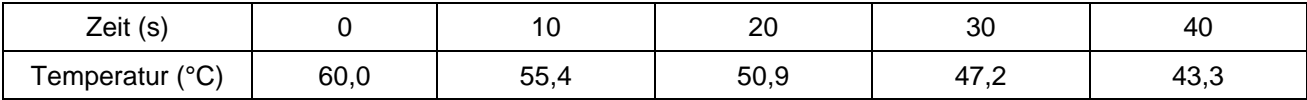

- Wir öffnen den Data Matrix Editor, legen eine neue Variable temp vom Typ Data an und tragen die Werte für die Zeit t in c1, jene für die gemessene Temperatur T in c2 ein.
- Die Daten sollten dann so wie in der Abbildung rechts eingetragen sein.

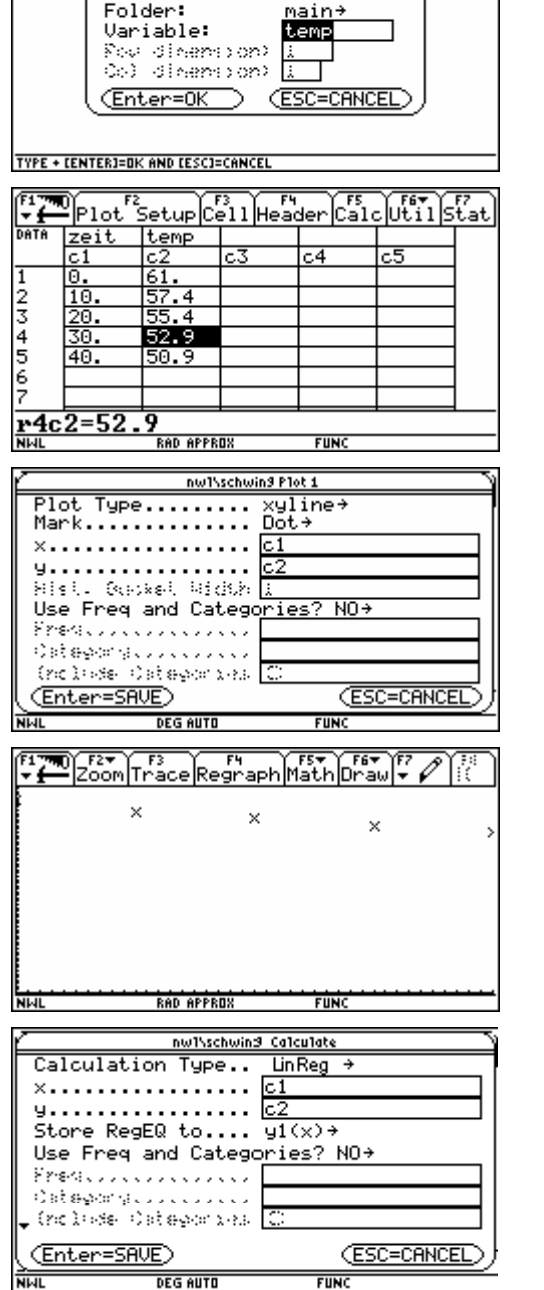

 $\left[\begin{smallmatrix} 1 & 0 & 0 \\ 0 & 1 & 0 \end{smallmatrix}\right]$   $\left[\begin{smallmatrix} 1 & 0 & 0 \\ 0 & 1 & 0 \end{smallmatrix}\right]$   $\left[\begin{smallmatrix} 1 & 0 & 0 \\ 0 & 1 & 0 \end{smallmatrix}\right]$   $\left[\begin{smallmatrix} 1 & 0 & 0 \\ 0 & 1 & 0 \end{smallmatrix}\right]$   $\left[\begin{smallmatrix} 1 & 0 & 0 \\ 0 & 1 & 1 \end{smallmatrix}\right]$   $\left[\begin{smallmatrix} 1 & 0 & 0 \\ 0 & 1 & 1 \end{smallmatrix}\right]$   $\left[\begin$ **NEW** 

Type:

Dat.a+

• Wir drücken [F2] und anschließend [F1] um einen neuen Plot zu definieren und füllen das Formular wie im Screenshot angezeigt aus. Um ins Grafikfenster zurück zu gelangen, drücken wir zwei Mal [Enter] und anschließend  $\cdot$  + [R].

Überlege: Welcher Zusammenhang könnte zwischen der Zeit t und der Temperatur T bestehen?

Wir geben Window-Grenzen wie folgt ein:

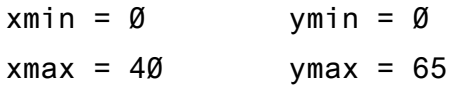

Skizziere den Verlauf deines Graphen im neben stehenden leeren Diagramm.

• Wir gehen wieder zurück in den Data Matrix Editor und drücken [F5] um eine neue Regression zu erstellen.

Aus der Grafik könnten wir vermuten, dass es sich um eine **lineare Funktion** handelt.

Als Calculation Type wählen wir daher die Art LinReg und füllen das Formular wie in der Abbildung rechts aus.

- Nach dem Drücken von [Enter] erhalten wir die vom Rechner gefundene Regression für eine lineare Funktion. Der Korrelationsfaktor corr von Ø,993 liegt relativ nahe bei 1 und lässt auf eine brauchbare Regression schließen.
- Zur Überprüfung wechseln wir wieder in den Grafikschirm ( $\overline{+}$  + [R]) und überprüfen, ob die verwendete Funktion passt.

Die Gerade "trifft" die Punkte relativ gut; trotzdem wollen wir noch weitere Regressionen testen.

• Wir probieren eine **exponentielle Regression**, gehen in den Data/Matrix Editor, drücken [F5] und wählen als Calculation Type diesmal ExpReg.

Achtung: Die Funktion soll diesmal unter y2(x) gespeichert werden!

• Der Graph unserer Exponentialfunktion passt sich den Messpunkten praktisch gleich gut an wie die Gerade (Bild rechts).

Wir werden später feststellen, dass in diesem Fall das exponentielle Modell für eine lange Messdauer besser geeignet ist! (s. Band 2, Newton'sches Abkühlungsgesetz)

• Nun probieren wir eine Regression vom Typ PowerReg; versuchen also, eine Potenzfunktion durch die Messwerte zu legen. Nach dem Drücken von [Enter] tritt ein Fehler auf: Die angegebenen Zahlenpaare können daher nicht durch eine Potenzfunktion dargestellt werden.

 $\overline{\mathbb{Z}_{\mathbb{P}1}}$  $\sqrt[165]{\text{if}}$ <u>zei</u> y=a-x+b -247 =-.247<br>=60.46<br>=-.993676<br>=-987392 <u>.</u> ă <u>īō.</u> 2<br>3<br>4<br>5 Conn<br>R2 <u> 56.</u>  $\frac{6}{7}$ **Enter**  $r5c2$ =50.9 **FIIN** E Zoom Trace Regraph Math Draw + P AN APPRIL main\temp\_Calculate Calculation Type.. ExpReg ×. . . . . . . . . . . . . . . . . . 61 9. . . . . . . . . . . . . . . . . <u>. 2</u> Store RegEQ to.... y2(x). Use Freq and Categories? NO+ Prestologopodoblog Ostegory.co.co.c. (noluse Categorica) [ (Enter=SAVE) (ESC=CANCEL) ET 200m Trace Regraph Math Draw F **Fight RAD APPROX FUN** ain\temp Calculate Calculation Tupe.. PowerReg x................... <u>[61]</u> 9. . . . . . . . . . . . . . . . . . 62 Store RegEQ to....  $\overline{y3(x)}$ Use Freq and Categories? NO+ Research in the control Ostagory.......... (noluse Categorical C (Enter=SAVE) (ESC=CANCEL)  $\frac{2}{\text{Mau}}$ **DEG AUTO**  $\overline{FIIN}$ 

Unsere gefundenen Modelle lauten daher:

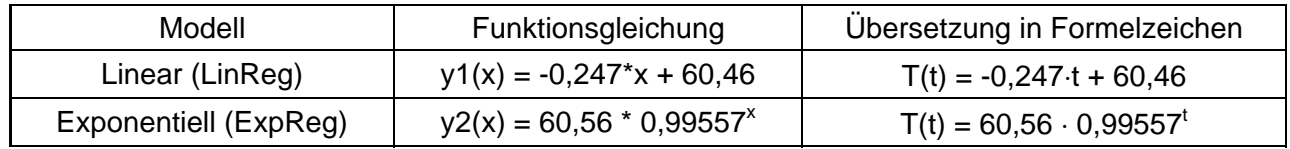

#### **Wichtige Modelle**

Von den vom TI-Rechner angebotenen Modellen kommen für den "Schulbetrieb" vor allem die drei genannten (lineare Funktion, Potenzfunktion, Exponentialfunktion) in Frage. Daher sollten sich Übungsbeispiele zur Erstellung von Regressionen auf diese drei Typen beschränken.

## **1. ARTEN VON MESSFEHLERN**

Man unterscheidet bei jedem Experiment zwischen zwei Fehlerarten:

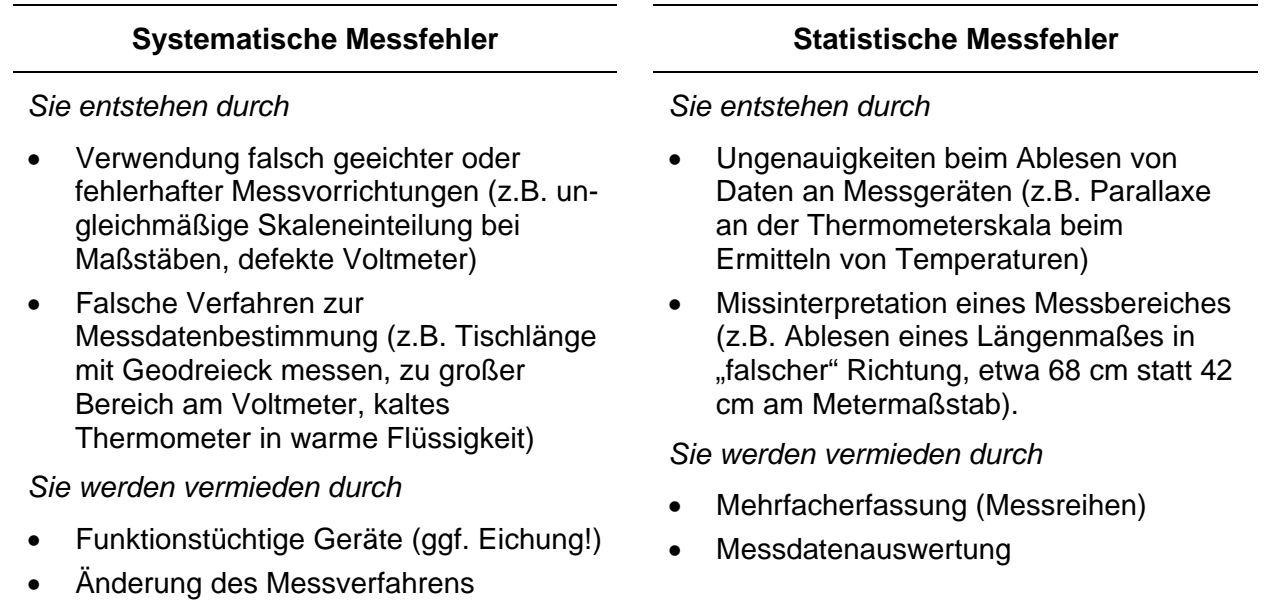

*Hinweis:* Es folgt nun die Aufnahme einer Messreihe mit Längen von Holzdübeln, die man in der Holzabteilung von Baumärkten erhält. Als Messgerät erhält jede Gruppe eine Schublehre; anschließend wird der arithmetische Mittelwert besprochen und berechnet.

## **2. ARITHMETISCHES MITTEL**

Ein geeignetes Maß zur Angabe des Ergebnisses einer Mehrfachmessung ist das arithmetische Mittel m.

Der Mittelwert m einer Messreihe mit Datenwerten  $x_1, x_2, x_3, ... x_n$  wird wie folgt berechnet:

$$
m = \frac{x_1 + x_2 + x_3 + \dots + x_n}{n} = \frac{1}{n} (x_1 + x_2 + x_3 + \dots + x_n) = \frac{1}{n} \sum_{i=1}^{n} x_i
$$

## **Hausübung: Wie dick ist ein Blatt Papier?**

 Überlege ein geeignetes Messverfahren um die Dicke eines Blattes deines Physikbuches zu ermitteln. Du kannst davon ausgehen, dass eine direkte Messung eines einzelnen Blattes mit den uns zur Verfügung stehenden Mitteln keine vernünftigen Werte ergeben wird.

- Notiere eine dir geeignet erscheinende Vorgangsweise für das anschließend zu verfassende Protokoll und führe eine **Mehrfachmessung** (z.B. an verschiedenen Stellen!) dementsprechend durch.
- Trage die Werte in eine Messreihe ein.
- Berechne den Mittelwert.
- Welche Messfehler können dabei auftreten?

## **V: Aufnahme einer Messreihe**

**a)** Miss die Längen der beiliegenden Dübel (20 Stück) mit der Schublehre und trage die Werte in die unten stehende Tabelle ein. Versuche möglichst genau zu messen.

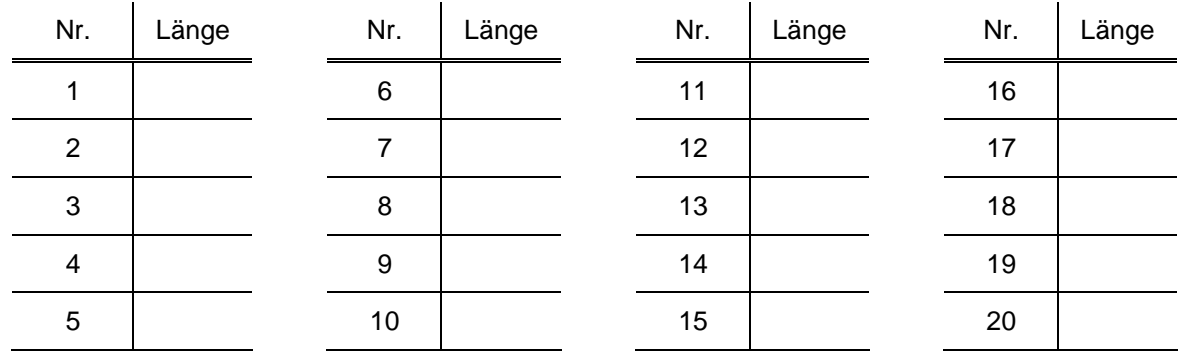

**b)** Die Dübel werden nun nach ihrer Länge sortiert, runde dabei die Messwerte auf 1/2 mm und teile sie dann entsprechend der unten stehenden Tabelle in Klassen ein. Schreibe zu jeder Klasse die Nummern der passenden Dübel dazu:

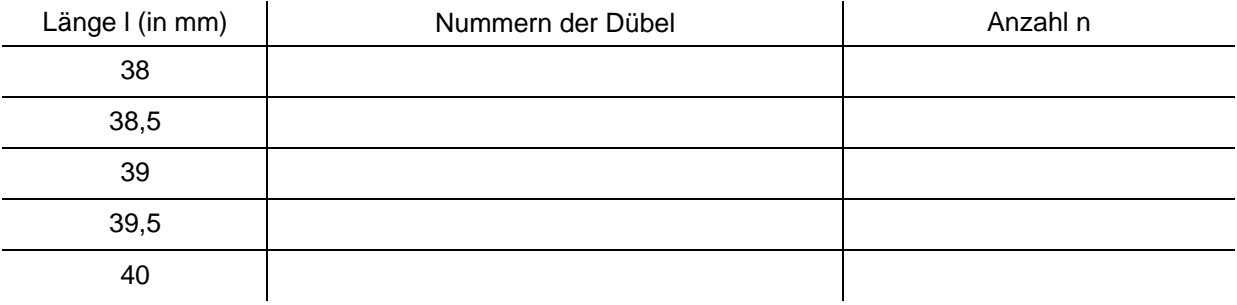

**c)** Verwende die in **b)** erstellte Tabelle und zeichne jeweils die Anzahl n der Dübel pro Klasse ins unten stehende Diagramm ein:

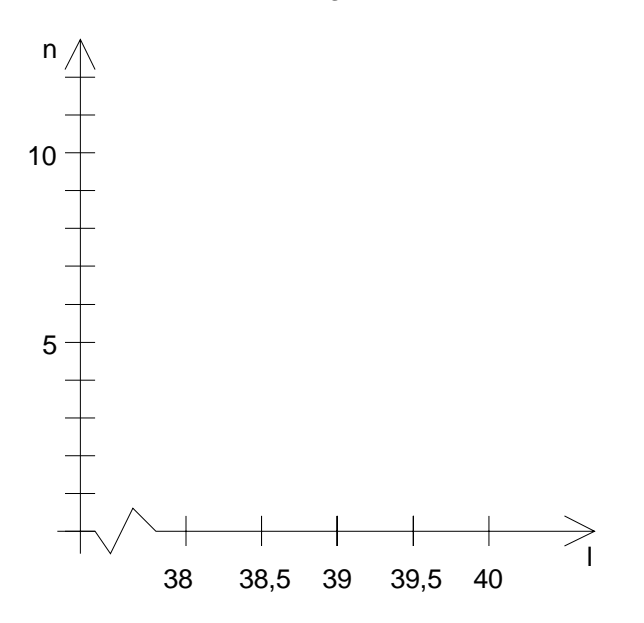

#### **1. MITTELWERT UND STREUUNG**

Ein Maß zur Angabe des Ergebnisses einer Mehrfachmessung ist das arithmetische Mittel m. Der Mittelwert m einer Messreihe mit Datenwerten  $x_1, x_2, x_3, \ldots, x_n$  wird wie folgt berechnet:

$$
m = \frac{x_1 + x_2 + x_3 + \dots + x_n}{n} = \frac{1}{n} \sum_{i=1}^{n} x_i
$$

Je mehr Messungen mit einer zuverlässigen Messanordnung durchgeführt werden, umso näher wird der Mittelwert beim **wahren Wert** liegen.

In vielen Bereichen von Natur und Technik **streuen** die Messwerte um den Mittelwert in einer charakteristischen Form: der so genannten **Normalverteilung**.

Trägt man in einem Diagramm die Messwerte auf der x-Achse und deren Häufigkeit auf der y-Achse ein, so erkennt man die **Gauß'sche Glockenkurve der Normalverteilung**.

Im Bild rechts sind die Ergebnisse einer Messreihe für die Länge eines Stabes eingetragen. Aufgrund der wenigen Messungen (n = 30) ist die Form der Glocke nur annähernd zu erkennen. Je mehr Daten die Reihe umfasst, umso besser nähert sich die Häufigkeitsverteilung an die Glockenform an.

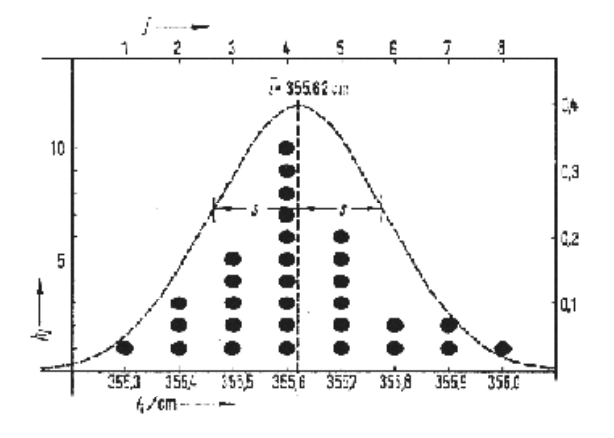

Hat man eine Messreihe mit entsprechenden Daten aufgenommen, so möchte man häufig wissen, wie "brauchbar" die erfassten Werte sind. Ein wichtiges Kriterium ist dabei die **Weite der Streuung um den Mittelwert**. So genannte **Ausreißer** verfälschen oft das Gesamtergebnis; in diesem Fall ist die Messung auf systematische bzw. statistische Messfehler zu untersuchen und gegebenenfalls zu wiederholen.

In Zusammenhang mit der Gauß'schen Glockenkurve steht die **Standardabweichung**. Man kann sie als **mittlere Abweichung vom Mittelwert** interpretieren.

Zum besseren Verständnis sei als Beispiel die Tabelle mit den Ergebnissen der Schularbeiten dreier Klassen angeführt:

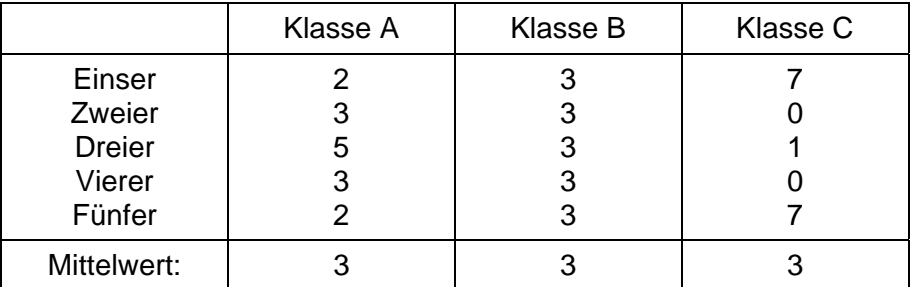

Erfahrungsgemäß würde man das Ergebnis von Klasse A als am "wahrscheinlichsten" einschätzen. Relativ selten werden Ergebnisse wie in B oder gar C auftreten. In allen drei Klassen ist jedoch der Mittelwert gleich groß! Die so genannte **Standardabweichung** σ hilft hier weiter: Sie ist bei Klasse A am kleinsten.

Für Messreihen aus Natur und Technik kann man allgemein sagen: Je kleiner die Standardabweichung ist, desto "besser" ist das Messergebnis. Sie berücksichtigt im Gegensatz zum Mittelwert auch die so genannten "Ausreißer", etwa die sieben "Sehr gut" und "Nicht genügend" in Klasse C.

Der Standardabweichung σ liegt mathematisch die "Methode der kleinsten Quadrate" zu Grunde. Man berechnet sie mit folgender Formel:

$$
\sigma = \sqrt{\frac{(x_1 - m)^2 + (x_2 - m)^2 + ... + (x_n - m)^2}{n - 1}} = \sqrt{\frac{1}{n - 1} \sum_{i = 1}^{n} (x_i - m)^2}
$$

**Allgemein:** Die Standardabweichung gibt an, dass die Daten der Messreihe mit einer Wahrscheinlichkeit von 67 % um weniger als  $\sigma$  vom Mittelwert abweichen.

Die Standardabweichung für die im Beispiel genannten Klassen ist: A ≈ 1,25; B ≈ 1,46; C = 2. Was bedeutet z. B. der Wert  $\sigma = 1.25$ ? Zur Interpretation kann man wieder die Gauß'sche Glockenkurve heranziehen:  $\sigma = 1.25$  heißt, dass die zu erwartenden Messwerte mit einer Wahrscheinlichkeit von 67 % um nicht mehr als 1,25 vom Mittelwert abweichen.

## **2. ANGABE DES MESSERGEBNISSES**

Ergebnisse von Messreihen gibt man in der Form *Mittelwert* ± *Standardabweichung* an:

*Schreibweise:* x = m ± σ

Die Berechnung der Standardabweichung der Klasse A erfolgt im Unterricht als Demonstrationsbeispiel und für die Klassen B und C sowie für die Länge der Dübel als Hausübung.

## **3. Berechnung mit dem TI-Rechner**

**A** Berechne die Standardabweichung der Messreihe 3,8 cm; 3,9 cm; 3,7 cm; 4,1 cm

**1. Art:** im HomeScreen

stdDev ( { 3.8, 3.9, 3.7, 4.1 } )

Drücken von  $|\cdot|$  + [Enter] führt zum Ergebnis:

**2. Art:** im Data/Matrix Editor

Anwendungs-Menü mit [Apps] öffnen und den Data/Matrix Editor starten. Mit New eine neue Variable stdtest anlegen und die Tabelle wie rechts angegeben ausfüllen.

Mit [F5] ins Calc-Menü wechseln und im Fenster Calculate folgendes einstellen:

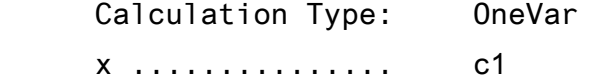

Nach dem Drücken von [Enter] erhält man eine Liste mit statistischen Angaben wobei üdem (arithmetischen) Mittelwert und Sx unserer Standardabweichung entspricht.

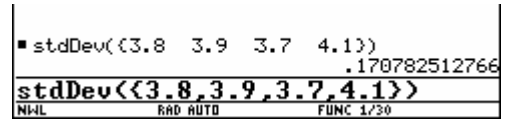

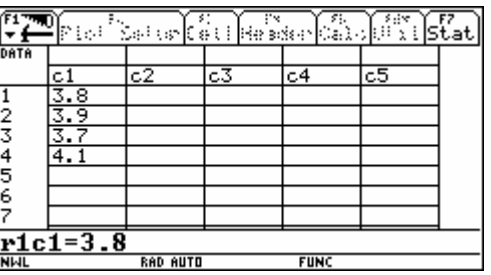

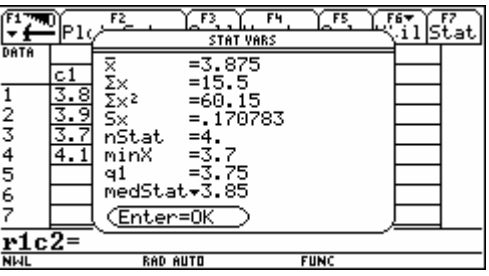

## **A1 Berechnung der Standardabweichung**

 Berechne auf der Rückseite des Blattes die Standardabweichung der durchgeführten Messung der Dübel:

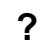

**?** *Mein Ergebnis:*

Berechne die Standardabweichung für die Klassen B und C sowie für die Länge der Dübel als Hausübung!

## **A2 Einige Aufgaben zur Standardabweichung**

- **1.** Die Standardabweichung ist ein Maß für
- **2.** Die Messung der Frequenz eines Dieselgenerators zu fünf verschiedenen Zeitpunkten lieferte folgende Ergebnisse:

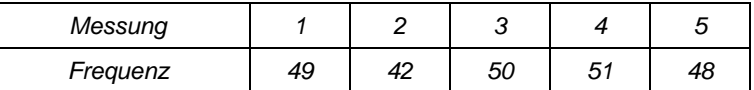

Berechne die Standardabweichung auf zwei Arten (mit und ohne TI-Rechner).

**3.** Zwei Firmen A und B produzieren Holzplatten mit einer Soll-Dicke von 19 mm. Eine Messung zur Qualitätskontrolle ergibt folgendes Ergebnis:

> Firma A:  $\sigma = 0.35$  mm Firma B:  $\sigma = 0.9$  mm

Welche Firma produziert zuverlässiger? - Begründe!

- **4.** Welche Verteilung liegt der Formel für die Standardabweichung zu Grunde?
- **5.** Die Soll-Länge von Schrauben beträgt 64 mm. Die Standardabweichung wurde mit 0,5 mm berechnet. Wie ist dieser Wert zu verstehen?

## **1. DIE HARMONISCHE SCHWINGUNG**

Eine Schwingung ist ein sich zeitlich in gleichen Abständen wiederholendes Ereignis. Beispiele dafür sind die durch die Erdanziehung verursachte Hin- und Herbewegung eines Pendels, das Schwingen einer Gitarrensaite oder die abwechselnde Richtungsänderung von Strömen in elektrischen Leitern. Wichtig ist, dass es sich um einen **periodischen Vorgang**, also etwa nicht um ein einmaliges Ereignis, handelt.

Schwingungsvorgänge können in vielen Bereichen der Natur und Technik beobachtet werden. Trotz der unterschiedlichen Ursachen und Wirkungen gibt es charakteristische Kenngrößen, die allen Schwingungsformen zu eigen sind:

- eine zeitlich periodische Auslenkung y(t) des schwingungsfähigen Systems, die als **Elongation** bezeichnet wird.
- eine für den gesamten Schwingungsverlauf maximal auftretende Auslenkung, die als **Amplitude** bezeichnet wird.
- eine **Periodendauer T** bzw. eine **Frequenz f**, die angibt, wie viele Male sich das periodische Ereignis pro Zeiteinheit wiederholt. Verwendet man als Zeiteinheit die **Sekunde**, so erhält man die Angabe der Frequenz in **Hertz**.

Eine häufig auftretende Form der Schwingung ist die **harmonische Schwingung**. Die zeitliche Auslenkung (Elongation) in Abhängigkeit von der Zeit wird durch die **Sinusfunktion** beschrieben. Für eine Schwingung mit der Amplitude  $y_0$  und der Frequenz f erhält man folgende Schwingungsfunktion:

$$
y(t) = y_0 \sin(2\pi \cdot f \cdot t)
$$

Der Faktor 2π ist notwendig, um die Nullstellen der Funktion den Nullstellen der Sinusfunktion anzupassen. Die Sinusfunktion erreicht ihre volle Periode an der Stelle 2π; die Schwingungsfunktion für eine Frequenz von 1 Hz jedoch zum Zeitpunkt  $t = 1$  s.

Ein System, das eine harmonische Schwingung ausführt, wird auch als **Harmonischer Oszillator** bezeichnet.

## **2. DAS MATHEMATISCHE PENDEL**

## *Definition*

*Mathematisches Pendel*: ein schwingungsfähiges System, bestehend aus einem frei aufgehängten dünnen masselosen Faden an dessen unteren Ende sich ein punktförmiges Massestück befindet.

## *Begriff der Eigenschwingung*

Jedes schwingungsfähige System besitzt eine bestimmte Frequenz in der es nach kurzzeitigem Einwirken einer Kraft (="Anstoßen") zu schwingen beginnt. Diese Frequenz wird als *Eigenfrequenz* des Systems bezeichnet, die Schwingung heißt *Eigenschwingung*.

ACHTUNG: Schwingungsdauer = Dauer für eine ganze Hin- und Herbewegung

 *Formel zur Berechnung der Schwingungsdauer noch nicht bekannt geben; wird im Verlauf der Einheit mit Hilfe von Regression ermittelt!* 

$$
T = 2\pi \sqrt{\frac{1}{g}}
$$

## V<sub>1</sub>: Messung der Schwingungsdauer eines "Meterpendels"

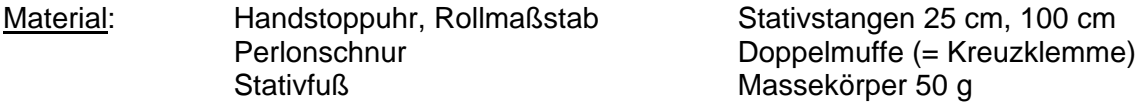

Vorbereitung: Baue ein geeignetes Stativ auf und befestige daran die Schnur mit dem Massekörper von 50 g so, dass er ein frei schwingendes System darstellt. Achte darauf, dass die Pendellänge genau 1 m beträgt.

## Durchführung:

- Führe eine Mehrfachmessung der Schwingungsdauer durch (10 Messungen). Achte dabei auf gleich große Amplituden (nicht mehr als 5 bis 10 cm).
- Berechne Mittelwert und Standardabweichung der Schwingungsdauer T.
- Gib die Frequenz der Schwingung an.
- Stelle den Schwingungsvorgang in einem Abstand-Zeit-Diagramm dar (verwende den berechneten Mittelwert der Frequenz).

## **V2: Frequenz und Pendellänge**

Material, Vorbereitung: Verwende die Versuchsanordnung wie in V<sub>1</sub>

Durchführung:

- Ändere die Pendellänge schrittweise auf 0,8 m, 0,6 m, 0,4 m und 0,2 m und bestimme wieder jeweils Schwingungsdauer und **Frequenz**. Mach jeweils vier statt 10 Messungen und berechne für jede Pendellänge den Mittelwert.
- Trage die Mittelwerte der **Frequenz** für jede Pendellänge in eine Tabelle ein.
- Zeichne ein Diagramm mit den Daten deiner Tabelle, wobei auf der x-Achse die Pendellänge und auf der y-Achse die Frequenz aufgetragen werden soll.

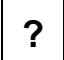

**?** Welcher Zusammenhang könnte zwischen Pendellänge und Schwingungsdauer bzw. Pendellänge und Frequenz bestehen?

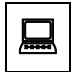

 Finde ein mathematisches Modell für den Zusammenhang von Schwingungsdauer T und Pendellänge l, indem du eine geeignete Regression durchführst.

 Öffne den Data Matrix Editor und lege eine neue Variable schwing vom Typ Data im Ordner NWL an. Trage die Werte für die Pendellänge l in c1, jene für die gemessene Schwingungsdauer T in c2 ein.

*Hinweis: Die in der Abbildung dargestellten Werte dienen nur als Muster! Sie entsprechen nicht den experimentellen Gegebenheiten!*

 Drücke [F2] und anschließend [F1] um einen neuen Plot zu definieren und fülle das Formular wie im Screenshot angezeigt aus. Um ins Grafikfenster zurück zu gelangen, drücke zwei Mal [Enter] und anschließend  $\lceil \cdot \rceil$  + [R].

Überlege: Welcher Zusammenhang könnte zwischen l und T bestehen?

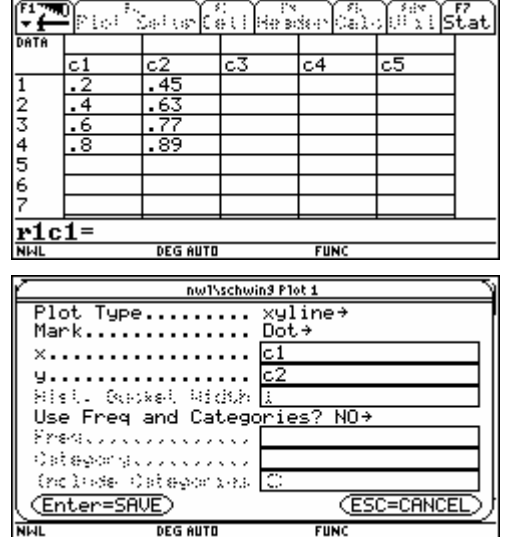

 Überlege passende Window-Grenzen und trage sie hier ein:

 $xmin =$  ymin =

 $x$ max =  $\frac{1}{x}$  ymax =

Skizziere den Verlauf deines Graphen im neben stehenden leeren Diagramm.

 Gehe wieder zurück in den Data Matrix Editor und drücke [F5] um eine neue Regression zu erstellen. Verwende als Calculation Type der Reihe nach die Arten LinReg, ExpReg und PowerReg und fülle das Formular wie in der Abbildung rechts aus.

Wechsle jeweils in den Grafikschirm  $(\cdot \mid + [R])$  und überprüfe, welche der verwendeten Funktionen am besten passt.

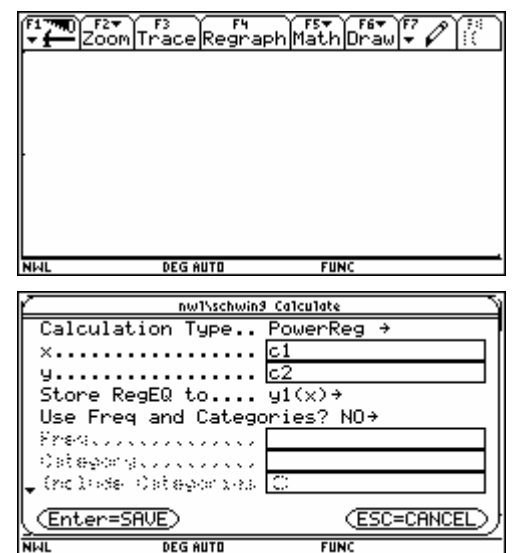

**?** Kannst du ein mathematisches Modell angeben, das den Zusammenhang zwischen Pendellänge l und Schwingungsdauer T beschreibt?

**?** Bei welcher Pendellänge l beträgt die Frequenz 1 Hertz ("Sekundenpendel")?

## **V3: Frequenz und Pendelmasse**

Material, Vorbereitung: wie bei V<sub>1</sub>; zusätzlich je ein Massekörper zu 100 g und 200 g.

Durchführung:

- Verwende als Pendelmasse das Massestück zu **100 g**.
- Stelle die Pendellänge auf 1 m ein.
- Miss die Schwingungsdauer T mit vier Messungen und berechne den Mittelwert.
- Berechne die Frequenz der Schwingung
- Führe jetzt die gleiche Messung auch mit dem Massestück von **200 g** aus.

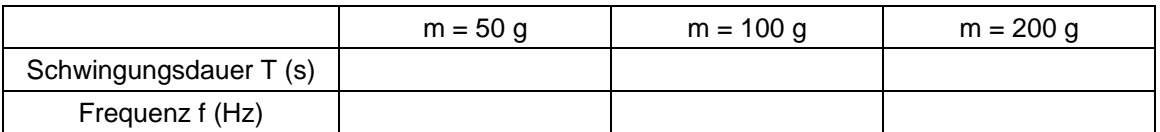

**?** Erkennst du einen Zusammenhang zwischen Pendelmasse und Frequenz?

## **1. Wiederholung: Harmonische Schwingung**

Jede harmonische Schwingung wird durch die Gleichung

$$
y(t) = y_0 \sin(2 \cdot \pi \cdot f \cdot t)
$$

beschrieben. In der genannten Schwingungsfunktion hat die Elongation (Auslenkung) zu Beginn den Wert Null – beispielsweise beim Anstoßen einer Kinderschaukel.

## **2. Phasenverschiebung**

In vielen Fällen ist die anfängliche Auslenkung jedoch ungleich null, etwa beim Loslassen eines Fadenpendels. Man spricht dann von einer so genannten **Phasenverschiebung** ϕ der Schwingung und schreibt:

$$
y(t) = y_o \cdot \sin(2\cdot \pi \cdot f \cdot t + \varphi).
$$

Ein positiver Wert für den Phasenwinkel verschiebt die Schwingungskurve nach "links", ein negativer Wert nach "rechts". Um etwa den Schwingungsverlauf einer Kinderschaukel zu beschreiben, weist man ihr eine Phasenverschiebung von +90° (= $+\frac{\pi}{2}$ ) oder -90° (= $-\frac{\pi}{2}$ ) zu.

## **3. Überlagerung (Interferenz) von Schwingungen gleicher Frequenz**

Überlagert man zwei harmonische Schwingungen gleicher Frequenz, so entsteht wieder eine harmonische Schwingung derselben Frequenz, gegebenenfalls mit einer Phasenverschiebung. Die Amplitude dieser Summenschwingung ist dabei die Summe der beiden Einzelamplituden.

## **4. Überlagerung (Interferenz) von Schwingungen unterschiedlicher Frequenz**

Überlagert man zwei harmonische Schwingungen unterschiedlicher Frequenz, so entsteht im Allgemeinen keine harmonische Schwingung mehr. Durch geeignete Wahl von harmonischen Einzelschwingungen mit passender Frequenz, Amplitude und Phasenverschiebung kann man jede beliebige periodische Bewegung zusammensetzen → *Fouriersynthese*.

Umgekehrt kann jede periodische Bewegung in eine Summe harmonischer Schwingungen zerlegt werden → *Fourieranalyse*.

## 5. Schwebung = Überlagerung von Schwingungen "fast gleicher Frequenz"

Überlagert man zwei harmonische Schwingungen, deren Frequenzen sich nur geringfügig unterscheiden (z.B.  $f_1 = 440$  Hz,  $f_2 = 445$  Hz), so erhält man eine besondere Summenschwingung, die man als *Schwebung* bezeichnet. Die so genannte *Schwebungsfrequenz* kann leicht berechnet werden:  $f_m = | f_1 - f_2|$ .

## **6. Töne und Geräusche**

**Ton:** eine reine Sinusschwingung

**Geräusch:** ein nicht periodischer Vorgang, ergibt ein kontinuierliches Frequenzspektrum; genau genommen gilt dies auch für jeden Vorgang, bei dem die Amplitude mit der Zeit anschwillt oder abklingt.

## **1. Phasenverschiebung einer harmonischen Schwingung**

Jede harmonische Schwingung wird durch die Gleichung *y(t) = yo*⋅*sin (2*⋅π⋅*f*⋅*t)* beschrieben. In der genannten Schwingungsfunktion hat die Elongation (Auslenkung) zu Beginn den Wert Null – beispielsweise beim Anstoßen einer Kinderschaukel.

In vielen Fällen ist die anfängliche Auslenkung jedoch ungleich null, etwa beim Loslassen eines Fadenpendels. Man spricht von einer so genannten **Phasenverschiebung** ϕ :

 $y(t) = y_0 \cdot \sin(2 \cdot \pi \cdot f \cdot t + \varphi)$ .

**A 1** Bestimme die Phasenverschiebung der dargestellten Schwingung und schreibe die Schwingungsfunktion auf:

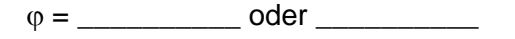

 $y(t) =$ 

Überprüfe durch grafische Darstellung mit dem Rechner!

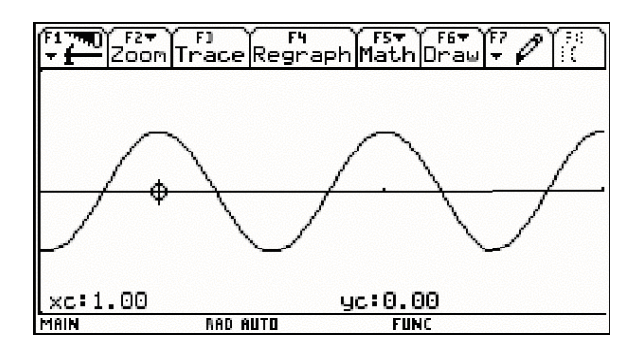

## **2. Überlagerung (Interferenz) von Schwingungen gleicher Frequenz**

**A 2**   $\Box$ Stelle die folgenden Schwingungen mit dem Rechner dar:

> $v1(x) = 1 \cdot \sin(2 \cdot \pi \cdot 0.5 \cdot x)$  $y2(x) = 1 \cdot \sin(2 \cdot \pi \cdot 0, 5 \cdot x + \pi/2)$

Skizziere den Verlauf der beiden Schwingungen in der Abbildung rechts.

Bilde nun die als Überlagerung von y1(x) und y2(x) die **Summenschwingung**:

 $y3(x) = y1(x) + y2(x)$ 

■

Skizziere sie ebenfalls in der Abbildung rechts. Ihre Frequenz beträgt  $f_{1+2} =$  Hz

- $\sqrt{\frac{1}{2}}$  $\sqrt{\frac{1}{2}}$  $\sqrt{\frac{1}{2}}$  $\sqrt{\frac{1}{2}}$  $\sqrt{\frac{1}{2}}$  $\sqrt{\frac{1}{2}}$  $\sqrt{\frac{1}{2}}$  $\sqrt{\frac{1}{2}}$ MAIN **RAD AUTO**  $\frac{1}{\sqrt{2}}$   $\frac{1}{\sqrt{2}}$  **FUNC**
- **A 3**  Überlagere nun analog zu **A2** die folgenden beiden Schwingungen:

y1 hat eine Frequenz f<sub>1</sub> = 0,8 Hz und eine Phasenverschiebung  $\varphi_2 = +\pi/4$ y2 hat eine Frequenz f<sub>2</sub> = 0,8 Hz und eine Phasenverschiebung  $\varphi_2 = -\pi/2$ 

Ermittle die Frequenz der Summenschwingung  $f_{1+2} =$  \_\_\_\_\_\_\_ Hz

**?** Ergibt die Überlagerung zweier harmonischer Schwingungen wieder eine harmonische Schwingung?

Wie groß müsste die Phasenverschiebung ω sein, damit sich die beiden Schwingungen "auslöschen"?

## **3. Überlagerung (Interferenz) von Schwingungen unterschiedlicher Frequenz**

**A 4**  *Hinweis: Lösche die Einträge im Homescreen bzw. im Funktionseditor!* 

 $\Box$ Zeichne am Rechner folgende Schwingungen:

> $y_1(x) = 1 \cdot \sin (2 \cdot \pi \cdot 0, 5 \cdot x)$   $\Rightarrow f_1 =$   $\qquad \qquad$  Hz  $y_2(x) = 1 \cdot \sin (2 \cdot \pi \cdot 1 \cdot x) \Rightarrow f_2 = Hz$

Überlagere die beiden Schwingungen wieder, indem du die Summenfunktion bildest:

 $y3(x) = y1(x) + y2(x)$ 

Skizziere wieder den Verlauf der Schwingungen:

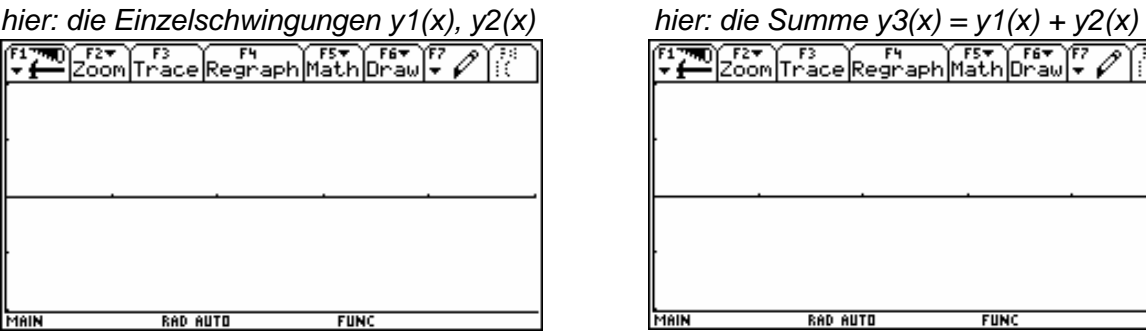

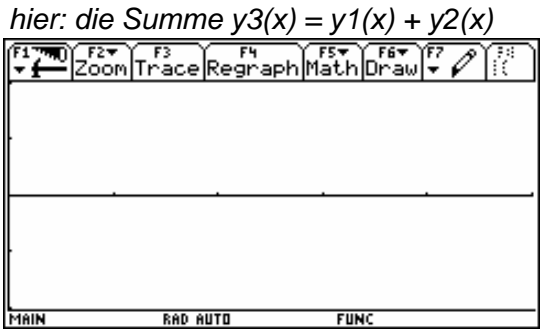

- Wodurch unterscheidet sich **A4** von **A2** und **A3**?
- Welche Eigenschaften müssen zwei harmonische Schwingungen haben, damit ihre Überlagerung wieder eine harmonische Schwingung ergibt?

## *Erweiterung:*

Die aus der Überlagerung zweier harmonischer Schwingungen unterschiedlicher Frequenz resultierende Schwingung ist keine harmonische Schwingung mehr. Jean Baptist **Fourier** entwickelte bereits um 1800 die nach ihm benannte Theorie, nach welcher sich **jede periodische Bewegung als Addition harmonischer Schwingungen** darstellen lässt.

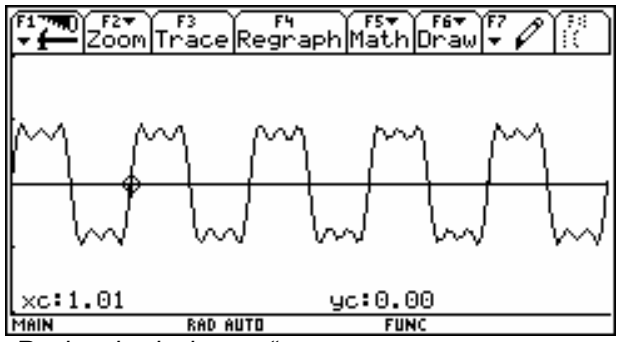

*"Rechteckschwingung"*

Die abgebildete Rechteckschwingung entsteht durch die Addition der folgenden harmonischen Schwingungen:

$$
y(t) = 1 \cdot \sin (2 \cdot \pi \cdot 1 \cdot t) + \frac{1}{3} \cdot \sin (2 \cdot \pi \cdot 3 \cdot t) + \frac{1}{5} \cdot \sin (2 \cdot \pi \cdot 5 \cdot t)
$$

Eine Verfeinerung der waagrechten Striche erhält man durch Addition weiterer ungerader Oberschwingungen. Auf diese Art und Weise kann man auch *Dreieck*- und *Sägezahnschwingungen* herstellen.

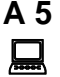

Die oben dargestellte Rechteckschwingung kann man leicht selbst "nachbauen". Versuche, diese Schwingung am Rechner darzustellen.

Welche weiteren Schwingungen müsste man hinzufügen, um die Rechtecksform zu verbessern?

## **4. Schwebung = Überlagerung von Schwingungen "fast gleicher Frequenz"**

Zeichne die Diagramme folgender Schwingungen und deren Überlagerung und skizziere den Verlauf der resultierenden Schwingung:

**A 6** 
$$
y_1 = 1
$$
;  $f_1 = 4 Hz$  Gleichung:  $y(x) =$   
\n**Q**  
\n**Q**  
\n**Q**  
\n**Q**  
\n**Q**  
\n**Q**  
\n**Q**  
\n**Q**  
\n**Q**  
\n**Q**  
\n**Q**  
\n**Q**  
\n**Q**  
\n**Q**  
\n**Q**  
\n**Q**  
\n**Q**  
\n**Q**  
\n**Q**  
\n**Q**  
\n**Q**  
\n**Q**  
\n**Q**  
\n**Q**  
\n**Q**  
\n**Q**  
\n**Q**  
\n**Q**  
\n**Q**  
\n**Q**  
\n**Q**  
\n**Q**  
\n**Q**  
\n**Q**  
\n**Q**  
\n**Q**  
\n**Q**  
\n**Q**  
\n**Q**  
\n**Q**  
\n**Q**  
\n**Q**  
\n**Q**  
\n**Q**  
\n**Q**  
\n**Q**  
\n**Q**  
\n**Q**  
\n**Q**  
\n**Q**  
\n**Q**  
\n**Q**  
\n**Q**  
\n**Q**  
\n**Q**  
\n**Q**  
\n**Q**  
\n**Q**  
\n**Q**  
\n**Q**  
\n**Q**  
\n**Q**  
\n**Q**  
\n**Q**  
\n**Q**  
\n**Q**  
\n**Q**  
\n**Q**  
\n**Q**  
\n**Q**  
\n**Q**  
\n**Q**  
\n**Q**  
\n**Q**  
\n**Q**  
\n**Q**  
\n**Q**  
\n**Q**  
\n**Q**  
\n**Q**  
\

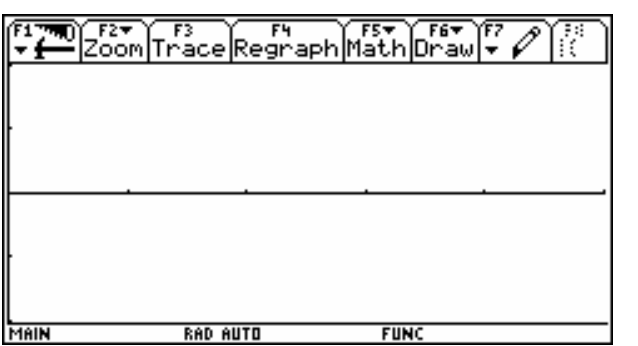

Ermittle die **Modulationsdauer T**, indem du den Cursor auf der x-Achse zunächst an den Anfang und dann an das Ende eines "Schwingungspaketes" bewegst und die Zeitdifferenz bildest.

 $T_M =$   $\frac{\ }{}$  s

Berechne die **Modulationsfrequenz f**.

 $f_M =$  Hz

Mach dasselbe nun mit folgenden Schwingungen:

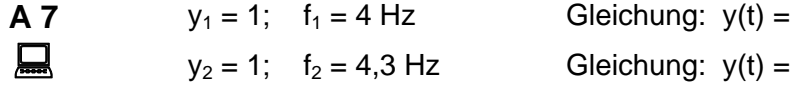

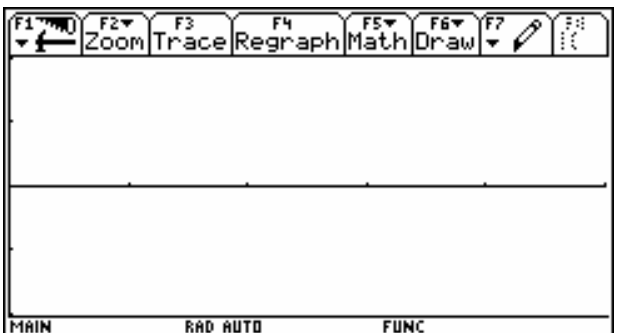

Ermittle die **Modulationsdauer T**, indem du den Cursor auf der x-Achse zunächst an den Anfang und dann an das Ende eines "Schwingungspaketes" bewegst und die Zeitdifferenz bildest.

 $T_M =$  s

Berechne die **Modulationsfrequenz f**.

 $f_M =$   $\frac{H_Z}{H_Z}$ 

Für die Berechnung der Modulationsfrequenz zweier Schwingungen gilt daher folgende einfache Formel:

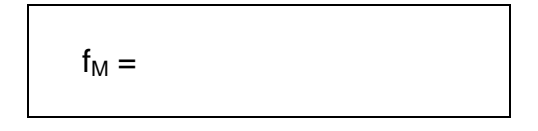

*In diesem Kapitel werden Schwingungsvorgänge bei unterschiedlichen Schallerzeugern im Stationenbetrieb untersucht. Aufgrund der umfangreichen Aufgabenstellung entfällt der Theorieteil; statt dessen sollte eine kurze Einführung bzw. Wiederholung im Umgang mit dem CBL 2 erfolgen.* 

## **Hinweise zu den Versuchen**

Je nach Ausstattung sind unter Anderem folgende Stationen denkbar:

- Stimmgabeln: Einzelfrequenzen, Schwebungsfrequenz
- Orgelpfeifen:
	- o Holzpfeife, offen bzw. gedeckt
	- o Zinnpfeifen: Pfeifenlänge und Frequenz
- Monochord: Saitenlänge und Frequenz
- ggf.: Gitarre: bietet mehr Lautstärke als das Monochord!
	- o Saitendicke und Frequenz
	- o Bestimmung der Saitenfrequenzen
- Gläser als Schallquelle: Füllhöhe und Frequenz
- ggf.: Handy-Klingeltöne: Töne oder Geräusche?
- ggf.: Keyboard: Verschiedene Klangformen und ihr "Schwingungsbild"

Stellvertretend für die genannten Möglichkeiten werden in den folgenden Arbeitsblättern vier Stationen vorgestellt; weitere lassen sich nach dem Muster leicht anfertigen.

## **Bestimmung der Frequenz aus dem Schwingungsdiagramm**

Die in den Versuchen angesprochene Frequenzbestimmung sollte im "Theorieteil" gemeinsam besprochen werden. Dazu gibt man auf dem Lehrerrechner eine harmonische Schwingung, z.B.  $y(t) = 0.8 \cdot \sin(2 \cdot \pi \cdot 67 \cdot t)$  ein und zeigt das Schwingungsdiagramm am Tageslichtprojektor.

Im Y-Editor folgende Funktion eingeben:

 $y1(x) = \emptyset$ , 8\*sin(2\*π\*67\*x)

Window-Einstellungen:

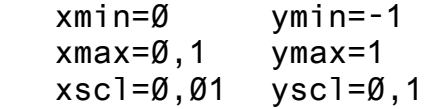

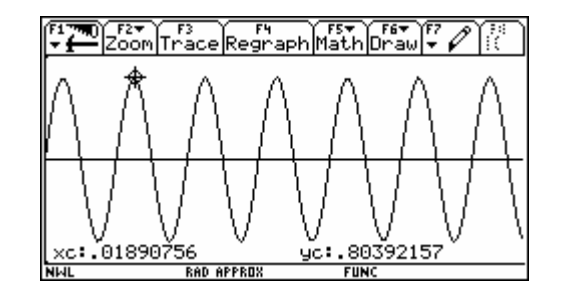

Zur Bestimmung der Frequenz f misst man zunächst die Schwingungsdauer T. Man könnte nun die Dauer einer Periode an den Nullstellen ermitteln; erfahrungsgemäß führt das aber häufig zu einer Verwechslung, so dass versehentlich oft nur die halbe Periodenlänge gemessen wird. Relativ sicher hingegen ist die Messung des Abstandes zwischen zwei Maxima oder Minima ("Spitzen"). Der Abstand in unserem Beispiel beträgt T ≈ 0,01471 s.

Fix die Frequenz f gilt: 
$$
f = \frac{1}{T} = \frac{1}{0.01471} = 67.98
$$
 ... ≈ 68 Hz

Ein genaueres Ergebnis erhält man durch Messung der Dauer von z.B. 5 Schwingungen und anschließender Division.

**Wichtig**: Das Herauslesen der Frequenz aus dem Diagramm sollte intensiv geübt werden!

## **Einstellungen am TI-Rechner**

Wird das Mikrofon als Sensor erkannt, so stellt die Software als Messverfahren Time-Graph und als Messdauer Ø, Ø2 s ein. Eine Änderung ist nur bei V 1.3 erforderlich und am Arbeitsblatt beschrieben.

## **V1: Frequenzmessung an Stimmgabeln**

Bei diesem Versuch sollst du zunächst die Frequenzen zweier unterschiedlich gestimmter Stimmgabeln messen und anschließend die überlagerte Schwingung untersuchen. Da sich die Frequenzen der Stimmgabeln unterscheiden, ist als Summenschwingung keine harmonische Schwingung zu erwarten. Aufgrund des geringen Frequenzunterschieds erhält man eine so genannte **Schwebung**, deren Frequenz du ermitteln sollst.

- Material: 2 Stimmgabeln mit Resonanzraum CBL 2 Messinterface Mikrofon für CBL 2
- Vorbereitung: Schließe das Mikrofon an den Analogkanal CH 1 des CBL 2. Verschiebe das Massestück an der Stimmgabel 2 ans obere Ende des Metallzinkens.

## Teil 1: Frequenz f<sub>1</sub> der Stimmgabel ohne Massestück

#### Durchführung:

- Verbinde das CBL 2 mit dem Rechner und starte das Programm Datamate.
- Warte bis das Mikrofon als Messsensor am Analogkanal CH 1 erkannt wird.
- Schlage die Stimmgabel mit dem Hammer an und drücke am Rechner die Taste [2], um die Messung zu beginnen.
- Beginn und Ende der Messung werden vom Rechner durch akustische Signale angezeigt.

*Hinweis: Die Messung dauert sehr kurz (ca. 0,1 s).* 

- Nach der automatischen Auswertung zeichnet das Programm das Abstand-Zeit-Diagramm der Schwingungsfunktion.
- Bestimme die Frequenz  $f_1$  aus der Schwingungsdauer T.

 *Hinweis: Miss die Dauer mehrerer Schwingungen und dividiere dann geeignet!* 

## Teil 2: Frequenz f<sub>2</sub> der Stimmgabel mit Massestück

Durchführung: analog zu Teil 1

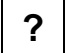

**?** Welche Stimmgabel hat eine höhere Frequenz? Hätte man das auch ohne Frequenzmessung feststellen können?

## **Teil 3: Messung der Schwebungsfrequenz (Erweiterung)**

#### Durchführung:

 *Einstellen einer längeren Messdauer:* 

- Verbinde das CBL 2 mit dem Rechner und starte das Programm Datamate.
- Warte bis das Mikrofon als Messsensor am Analogkanal CH 1 erkannt wird.
- Drücke die Taste [1] um in den Menüpunkt Setup zu gelangen.
- Bewege den Pfeil mit den Cursortasten zum Eintrag Mode: Time Graph und drücke die [Enter] Taste.
- Wähle im Menü Select Mode den Eintrag Time Graph durch Drücken von [2] aus.
- Es werden nun die aktuellen Werte der zeitlichen Datenerfassung angezeigt. Durch Drücken von [2] CHANGE TIME SETTINGS kann man die Werte wie folgt ändern:

```
ENTER TIME 
BETWEEN SAMPLES 
IN SECONDS: 
0.003
```
 ENTER NUMBER OF SAMPLES 100

- Nach der Datenübernahme mit [ENTER] werden die neuen Zeitwerte angezeigt.
- Durch zweimaliges Drücken von [1] OK gelangt man wieder in den Auswahlbildschirm zurück.

#### *Messen der Schwebungsfrequenz*

- Schlage die beiden Stimmgabeln an und drücke am Rechner die Taste [2] um die Messung zu beginnen.
- Bestimme aus dem berechneten Bild die Periodendauer der Schwebung und berechne die Schwebungsfrequenz.

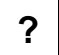

**?** Stimmt die gemessene Schwebungsfrequenz f<sub>m</sub> mit der berechneten überein? – Überprüfe mittels der Formel  $f_m = |f_1 - f_2|$ .

**Achtung:** Stelle anschließend die Werte für die Zeiterfassung wieder auf die Standardeinstellungen zurück:

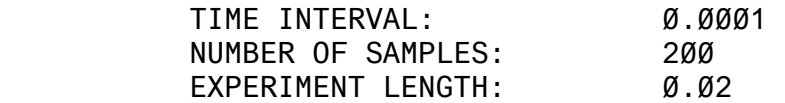

## **V2: Frequenz einer holzgedeckten Orgelpfeife**

Bei diesem Versuch sollst du untersuchen, von welchen Bedingungen die Frequenz einer Holzpfeife abhängen kann. Es werden nacheinander die Frequenzen bei einer **geschlossenen** bzw. bei einer **offenen** Orgelpfeife gemessen.

Als Messgeräte stehen das CBL 2 in Verbindung mit dem Rechner zur Verfügung.

Material: Orgelpfeife aus Holz CBL 2 Messinterface Mikrofon für CBL 2

Vorbereitung: Schließe das Mikrofon an den Analogkanal CH 1 des CBL 2.

## **Teil 1: Frequenz f der geschlossenen Holzpfeife mittels CBL 2**

Durchführung:

- Verbinde das CBL 2 mit dem Rechner und starte das Programm Datamate.
- Warte bis das Mikrofon als Messsensor am Analogkanal CH 1 erkannt wird.
- Blase gleichmäßig und andauernd in die Holzpfeife und drücke währenddessen am Rechner die Taste [2] um die Messung zu beginnen.
- Beginn und Ende der Messung werden vom Rechner durch akustische Signale angezeigt. *Hinweis: Die Messung dauert sehr kurz (ca. 0,02 s).*
- Nach der automatischen Auswertung zeichnet das Programm das Abstand-Zeit-Diagramm der Schwingungsfunktion.
- Bestimme die Frequenz f aus der Schwingungsdauer T.

 *Hinweis: Miss die Dauer mehrerer Schwingungen und dividiere dann geeignet!* 

## **Teil 2: Frequenz f der offenen Holzpfeife mittels CBL 2**

Durchführung: wie bei Teil 1 aber mit der geöffneten Holzpfeife

**?** Welchen Einfluss hat das geöffnete Ende der Holzpfeife auf die Frequenz?

## **V3: Zusammenhang von Länge und Frequenz bei Orgelpfeifen**

Bei diesem Versuch sollst du untersuchen, wie sich die Länge (bzw. die Dicke) einer Orgelpfeife auf die Tonhöhe auswirkt. Es sind die Eigenfrequenzen vier verschiedener Orgelpfeifen in den Abstufungen c, e, g, c' zu ermitteln.

Material: 4 Orgelpfeifen aus Metall CBL2 Messinterface Mikrofon für CBI 2

Vorbereitung: Schließe das Mikrofon an den Analogkanal CH 1 des CBL 2.

#### Durchführung:

- Verbinde das CBL 2 mit dem Rechner und starte das Programm Datamate.
- Warte bis das Mikrofon als Messsensor am Analogkanal CH 1 erkannt wird.
- Nimm die längste metallene Orgelpfeife.
- Blase gleichmäßig und andauernd in die Metallpfeife und drücke währenddessen am Rechner die Taste [2] um die Messung zu beginnen.
- Beginn und Ende der Messung werden vom Rechner durch akustische Signale angezeigt. *Hinweis: Die Messung dauert sehr kurz (ca. 0,02 s).*
- Nach der automatischen Auswertung zeichnet das Programm das Abstand-Zeit-Diagramm der Schwingungsfunktion.
- Bestimme die Frequenz f aus der Schwingungsdauer T.

 *Hinweis: Miss die Dauer mehrerer Schwingungen und dividiere dann geeignet!* 

*Dieselbe Messung ist nun mit den restlichen drei metallenen Orgelpfeifen durchzuführen; die Frequenzen sind zu notieren.* 

**?** Welcher Zusammenhang besteht zwischen Länge und Frequenz einer Orgelpfeife?

## **V4: Gläser als Schallquellen**

Bei diesem Versuch sollst du die Abhängigkeit der Tonhöhe eines gefüllten Wasserglases von der Höhe des Füllstandes untersuchen und eine Tonleiter erstellen. Man könnte vermuten, dass bei der in der Musik verwendeten chromatischen Tonleiter gleichmäßige Abstände zwischen den einzelnen Tönen vorliegen – dem ist aber nicht so!

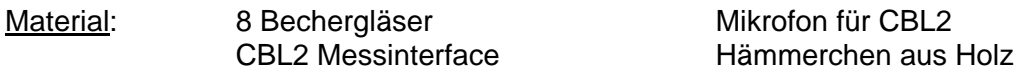

## **Teil 1: Aufbau einer Tonleiter mit wassergefüllten Gläsern**

Vorbereitung: Suche durch Probieren das Becherglas mit der niedrigsten Frequenz und fülle es bis zum obersten Rand mit Wasser. Suche analog das Becherglas mit der höchsten Frequenz und stelle es zur Seite. Du brauchst es später für den höchsten Ton!

## Durchführung:

- Fülle ein zweites Becherglas so weit mit Wasser, dass es im Vergleich zum vorbereiteten tiefsten Glas den zweiten Ton der Tonleiter ergibt.
- Finde nun durch Probieren die Wasserstände der weiteren Bechergläser, so dass sich insgesamt eine Tonleiter – zumindest bis zur Quint (fünf Töne!) - ergibt.
- Miss die Wasserstände in den Gläsern und notiere ihre Werte.

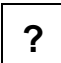

**?** Welcher Zusammenhang besteht zwischen Füllstand und Frequenz bzw. Füllstand und Frequenz bzw. Füllstand und Tonhöhe? Sind die Abstände zwischen den Tönen jeweils gleich groß?

## **Teil 2: Messung der tiefsten Frequenz der aufgebauten Tonleiter (Erweiterung)**

Vorbereitung: Schließe das Mikrofon an den Analogkanal CH 1 des CBL 2.

## Durchführung:

- Verbinde das CBL 2 mit dem Rechner und starte das Programm Datamate.
- Warte bis das Mikrofon als Messsensor am Analogkanal CH 1 erkannt wird.
- Schlage das Glas mit dem tiefsten Ton kontinuierlich mit dem Holzhämmerchen an und drücke am Rechner die Taste [2] um die Messung zu beginnen. (WELCHE alternative (indirekte) Messung wäre noch möglich?)
- Beginn und Ende der Messung werden vom Rechner durch akustische Signale angezeigt. *Hinweis: Die Messung dauert sehr kurz (ca. 0,02 s!)*
- Nach der automatischen Auswertung zeichnet das Programm das Abstand-Zeit-Diagramm der Schwingungsfunktion.
- Bestimme die Frequenz f aus der Schwingungsdauer T.  *Hinweis: Miss die Dauer mehrerer Schwingungen und dividiere dann geeignet!*
- Falls Zeit bleibt: Miss die Frequenz des höchsten Tones!

In dieser Einheit wird das Hebelgesetz (am Beispiel des zweiseitigen Hebels) zuerst mittels einer Federwaage und anschließend mit Hilfe des CBL 2 jeweils von den Schüler/innen selbst erarbeitet.

#### **Kraftmessung mit dem Zweibereichs-Kraftsensor**

Dieser Versuch dient zum Kennenlernen der Funktionsweise des Kraftsensors in Verbindung mit dem CBL2 und dem TI-Rechner und wird von allen Gruppen gemeinsam durchgeführt.

Er besteht aus zwei Teilen:

- Anschluss und Einstellen des Nullpunktes
- Messen der Gewichtskraft von Massestücken mit 50 g, 100 g und 200 g

Zunächst wird der Kraftmesser auf dem Stativ montiert, mit dem Analoganschluss CH 1 des CBL 2 verbunden und dieses an den TI-Rechner angeschlossen.

Datamate starten und warten, bis der Kraftsensor an Kanal 1 erkannt wird.

> Mit 1: Setup ins Einstellungsmenü wechseln und dort den Befehl 3: Zero auswählen und im Fenster "Select Channel" den Kanal für den Kraftsensor, z.B.: CH1- FORCE(N), eingeben.

Darauf achten, dass der Kraftsensor **nicht** belastet ist und die Taste [Enter] drücken, um den neuen Nullpunkt zu übernehmen.

Einstellungsmenü mit 1: OK verlassen.

**Achtung**: Der angezeigte Wert an Kanal 1 muss nun annähernd bei 0 liegen.

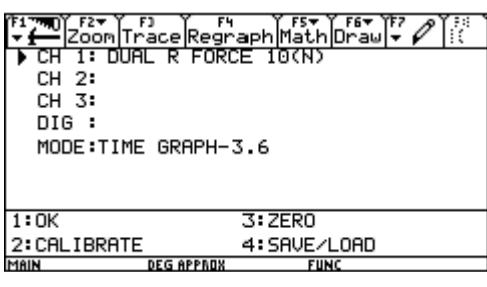

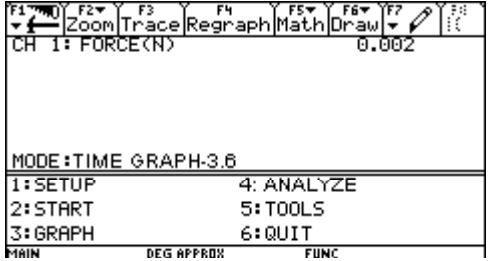

Anschließend werden Massestücke von 50 g, 100 g und 200 g an den Haken des Kraftmessers gehängt und der Wert kontrolliert.

#### **Allgemeine Hinweise**

Wegen der verwendeten Hebelbalken werden die Entfernungen bei diesem Versuch nicht in cm, sondern in am Hebelbalken durch farbige Markierungen gekennzeichnete "Einheiten" (E) zu je 2 cm gemessen. Um den Versuch in Zentimetereinheiten durchzuführen, sollten die Zahlen für r<sub>1</sub> und r<sub>2</sub> entsprechend angepasst werden.

#### **Hinweise zum Aufbau von V<sub>1</sub>**

Je nach verwendeten Massestücken benötigt man Kraftmesser (Federwaagen) mit den Messbereichen 2 N und 5 N. Viele Kraftmesser für Schülerversuche sind für den Gebrauch in senkrechter Lage, mit dem beweglichen Teil (mit Haken) nach unten ausgelegt. Hält man den Kraftmesser verkehrt, gibt es Probleme mit der Eigenmasse der Feder bzw. des Skalenzylinders.

## **V1 Moment! - Drehmomente am zweiseitigen Hebel**

Aus der Unterstufe ist dir sicherlich noch der Hebel als Krafttransformator bekannt. Das Produkt aus Last und Lastarm wollen wir als **linksseitiges Drehmoment M1**, jenes aus Kraft und Kraftarm als rechtsseitiges Drehmoment M<sub>2</sub> bezeichnen.

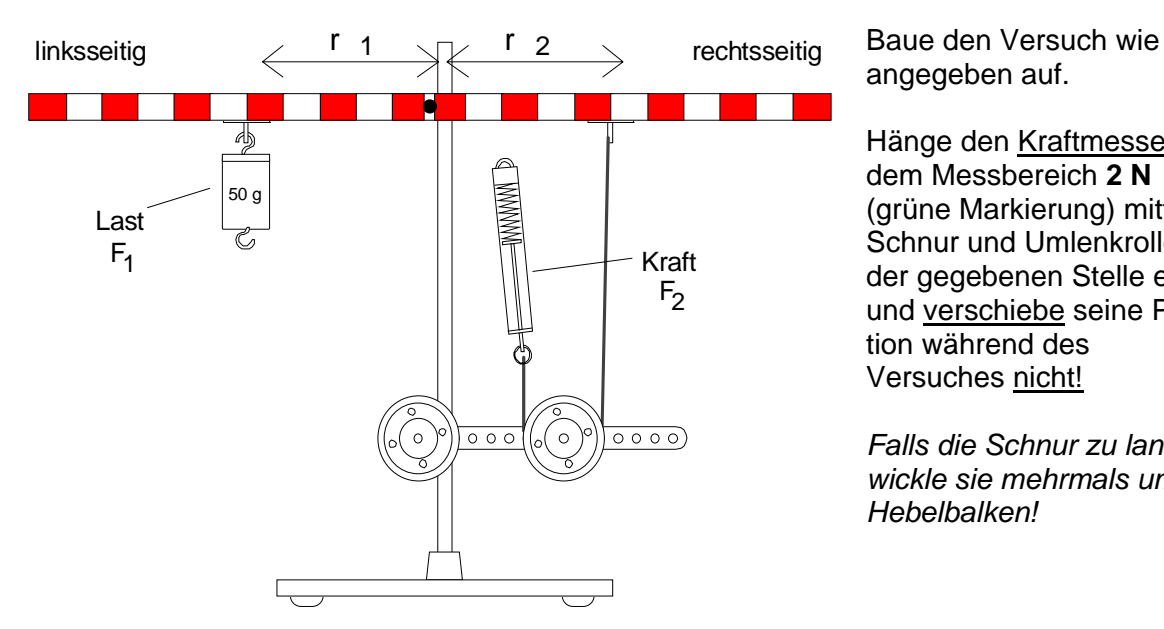

angegeben auf.

Hänge den Kraftmesser mit dem Messbereich **2 N** (grüne Markierung) mittels Schnur und Umlenkrolle an der gegebenen Stelle ein und verschiebe seine Position während des Versuches nicht!

*Falls die Schnur zu lang ist, wickle sie mehrmals um den Hebelbalken!* 

- Miss die Last von **50 g** mit der Federwaage in N und trage den Wert in alle Zeilen der ersten Spalte deiner Tabelle ein.
- Verschiebe jeweils die Last  $F_1$  zu der angegebenen Stelle  $r_1$  in Markierungseinheiten E und miss die erforderliche Kraft  $F_2$ . Trage die Werte in die Tabelle ein und berechne die Drehmomente.

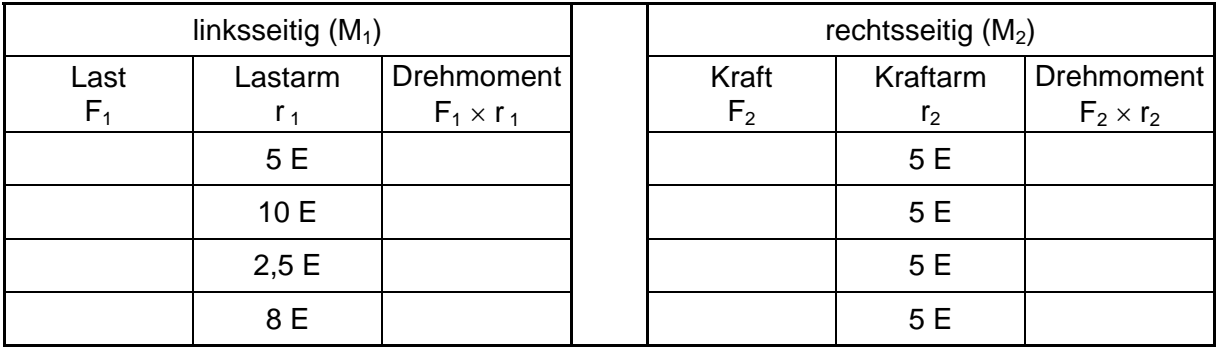

• Verwende jetzt den Kraftmesser mit einem Messbereich von **5 N** und wiederhole den Versuch mit einem Massestück von **100 g**.

**?** *Was fällt dir auf, wenn du die beiden Drehmomente M<sub>1</sub> und M<sub>2</sub> vergleichst? Überlege dir eine entsprechende Formel!* 

! *Wozu dient die Umlenkrolle? - Führe den Versuch probeweise ohne Umlenkrolle durch und vergleiche. Versuche eine Erklärung (Fehleranalyse!) zu finden!* 

## **V2 Messung von Drehmomenten mittels CBL 2**

Mit Hilfe des Kraftsensors, dem CBL 2 und dem TI-Rechner ist eine genauere Messung von Kräften am Hebel möglich.

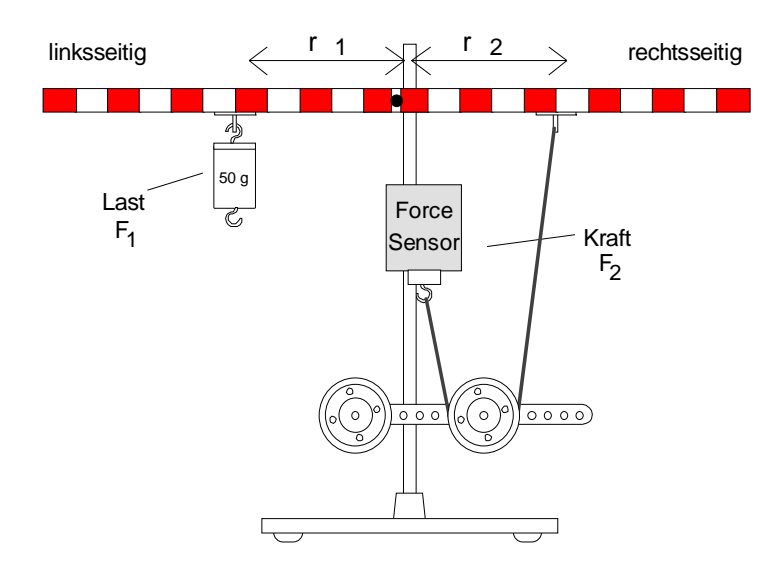

Baue den Versuch wie angegeben auf.

Befestige den Kraftsensor und die Umlenkrolle an der eingezeichneten Stelle und verschiebe ihre Positionen während des Versuches nicht!

- Verbinde Kraftsensor, CBL 2 und TI-Rechner mit den entsprechenden Kabeln.
- Starte das Programm DataMate am TI-Rechner und nimm eine Nullpunktseinstellung, wie in der Einführung beschrieben, vor.
- Lies die benötigten Kraftwerte aus der ersten Ausgabezeile des Anzeigebereiches ab.
- Nimm das Massestück vom Hebelbalken, miss seine Gewichtskraft und notiere den Wert.
- Befestige das Massestück wieder und führe die Messung gemäß der unten stehenden Tabelle durch.

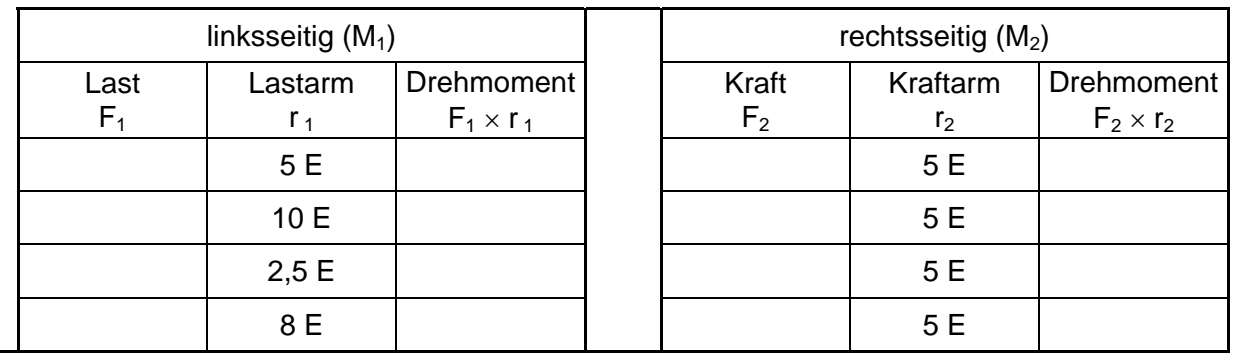

## Auswertung / Protokoll zu V<sub>3</sub> und V<sub>4</sub>:

- **?**  Beschreibe den Anschluss der Geräte und die Einstellung des Nullpunktes.
	- Beschreibe den Versuchsaufbau.
	- Welche Kraft ist notwendig, um eine 6,5 E vom Drehpunkt entfernte Last im Gleichgewicht zu halten?
	- Wie viele Einheiten ist eine Last von 75 g vom Drehpunkt entfernt, wenn sie von einer im Abstand von 4 E wirkenden Kraft von 2 N im Gleichgewicht gehalten wird?

Im Theorieteil der Einheit wird zunächst der Umgang mit dem CBR erklärt. Anschließend werden die Versuche  $V_1$  und  $V_2$  durchgeführt.

## **1. Einführung in die Arbeit mit dem CBR**

CBR ist ein Ultraschallsensor, der kurze Impulse kegelförmig mit einem Öffnungswinkel von ca. 20° aussendet und von Objekten reflektierte Signalanteile wieder empfängt. Aus der Signallaufzeit wird die Entfernung zum Objekt berechnet.

Vor der ersten Verwendung muss das Programm Ranger vom CBR auf den TI-Rechner übertragen werden:

• Einen neuen Ordner (z.B.: "cbr") anlegen:

[2nd] und [Var-Link] drücken und mit [F1] ins Dateimenü wechseln (Bild rechts)

Dort mit Create Folder den Ordner anlegen.

Nun mit [Mode] das Einstellungsmenü öffnen und unter Current Folder den neu erstellten Ordner cbr einstellen.

Five Cray Five Manage User  $\sqrt{\frac{F_{\nu}}{H_{\nu}}}\sqrt{\frac{F_{\nu}}{H_{\nu}}}\sqrt{\frac{F_{\nu}}{H_{\nu}}}\sqrt{\frac{F_{\nu}}{H_{\nu}}}\sqrt{\frac{F_{\nu}}{H_{\nu}}}\sqrt{\frac{F_{\nu}}{H_{\nu}}}\sqrt{\frac{F_{\nu}}{H_{\nu}}}\sqrt{\frac{F_{\nu}}{H_{\nu}}}\sqrt{\frac{F_{\nu}}{H_{\nu}}}\sqrt{\frac{F_{\nu}}{H_{\nu}}}\sqrt{\frac{F_{\nu}}{H_{\nu}}}\sqrt{\frac{F_{\nu}}{H_{\nu}}}\sqrt{\frac{F_{\nu}}{H_{\nu}}}\sqrt{\frac{F_{\nu}}{H$ :Delete :opy<br>:ename 5:Create Folder Lock<br>Unlock<br>Brchive Variable<br>Unarchive Variable<br>Clear ID List<br>Clear ID List Á. **RAD APPROX**  $FUN$ 

VAR-LINK [A11]

- CBR mit dem TI-Rechner verbinden und am CBR die Taste [92] drücken, um das Programmpaket Ranger auf den Rechner zu kopieren.
- Programmpaket durch Eingabe des Programmnamens ranger() und Drücken von [Enter] starten.

## **2. Unser erstes Abstands-Zeit-Diagramm: "Eine Reise in Richtung Wand"**

• Begrüßungsbildschirm mit [Enter] bestätigen und aus dem Menü den Eintrag Setup/Sample wählen.

Dort sind die folgenden Werte einzustellen:

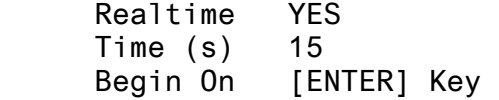

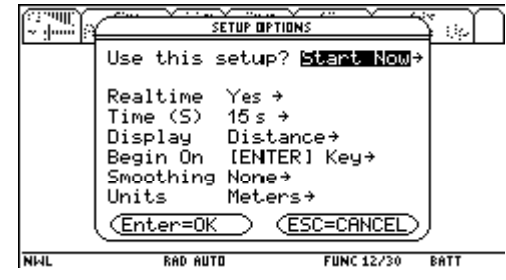

- Mit [Enter] gelangt man nun in die "Warteposition". CBR auf eine glatte Oberfläche (Wand, Tafel, Tür, ... ) richten und Messung mit [Enter] starten.
- Die Messung dauert 15 s und wird durch ein akustisches Signal angezeigt. Anschließend erstellt Ranger automatisch ein Abstand-Zeit-Diagramm der durchgeführten Bewegung.

## **3. Auswertung des Abstand-Zeit-Diagramms; Bestimmung der Geschwindigkeit**

Die grafische Darstellung sollte nun mit den Schüler/innen besprochen werden:

- Bedeutung der beiden Achsen (Zeit bzw. Abstand vom "bestrahlten" Objekt).
- Bedeutung linearer Abschnitte, Beschleunigung und Verzögerung.
- Vorwärts/Rückwärtsbewegung.

## **4. Versuche (gemeinsam mit Schüler/innen)**

Aufnehmen eines eigenen Abstand-Zeit-Diagramms mit drei Bewegungsabschnitten:

- gleichförmige Bewegung zur Wand
- **Stillstand**
- gleichförmige Bewegung von der Wand weg

Material: TI-Rechner, CBR mit Verbindungskabel

Vorbereitung: Lösche zuerst alle im RAM-Speicher befindlichen Variablen. Drücke dazu die Tasten [2nd]+[6] und wähle [F1 Reset]  $\rightarrow$  RAM.

> Verbinde den CBR mit deinem TI-Rechner und übertrage das Programmpaket RANGER durch Drücken der Taste [92] am CBR.

## **V1 Aufnahme eines Abstand – Zeit - Diagramms**

Starte das Programmpaket RANGER im Home-Screen durch Eingabe von ranger() und Drücken der Enter Taste.

 Bestätige den Begrüßungsbildschirm mit Enter und wähle aus dem folgenden Menü den ersten Eintrag Setup/Sample

Starte die Messung und nimm ein Abstand-Zeit-Diagramm mit folgenden Abschnitten auf:

- gleichförmige Bewegung zur Wand hin
- Stillstand von ca. 4 s
- gleichförmige Bewegung von der Wand weg mit höherer Geschwindigkeit.

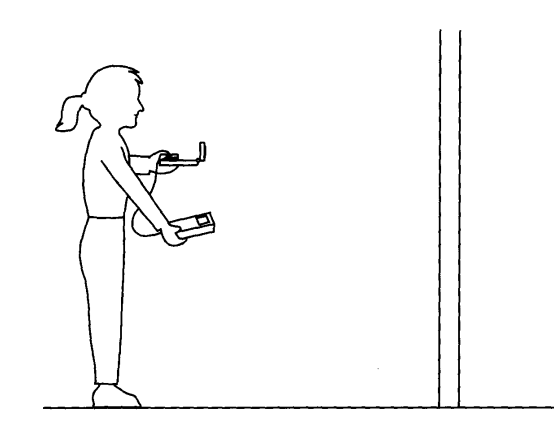

## **Auswertung / Protokoll**

**?** Welche Form hat der Graph im aufgezeichneten Abstand-Zeit-Diagramm? Skizziere den Graphen und überlege:

Welche physikalische Größe mit welcher Einheit wird auf der x-Achse bzw. auf der y-Achse aufgetragen?

Ein kleiner Wert auf der y-Achse bedeutet einen \_\_\_\_\_\_\_\_\_\_\_ Abstand zur Wand.

 Welche Informationen über die Bewegung kann man aus dem Graphen gewinnen? Berücksichtige dabei besonders auch die Geschwindigkeit!

## **V2 "Distance Match" - Nachgehen einer vorgegebenen Bewegung**

Starte das Programmpaket RANGER im Home-Screen durch Eingabe von ranger() und Drücken der Enter Taste.

Wähle im Hauptmenü den Eintrag Applications  $\rightarrow$  Meters  $\rightarrow$  Distance Match.

Das Programm generiert automatisch ein zufällig erstelltes Abstand-Zeit-Diagramm.

Versuche diese vorgegebene Bewegung "nachzugehen", so dass eine möglichst große Übereinstimmung zwischen dem vorgegebenen Diagramm und deiner Bewegung gegeben ist.

Speichere den Grafikbildschirm des Rechners mittels PC und TI-Connect-Software für das Protokoll auf Diskette oder Memorystick.

Wiederhole diesen Versuch, so dass du insgesamt drei verschiedene Abstand-Zeit-Diagramme gesammelt hast.

## **V3 Gleichförmige und ungleichförmige Bewegung**

Starte das Programmpaket RANGER im Home-Screen durch Eingabe von ranger() und Drücken der Enter Taste.

Wähle im Hauptmenü den Eintrag Setup/Sample.

Führe eine Bewegung mit folgenden Abschnitten aus:

- *1. Abschnitt:* eine gleichförmige Bewegung zur Wand hin
- *2. Abschnitt:* Stillstand
- *3. Abschnitt:* gleichmäßig beschleunigte Bewegung von der Wand weg.

Übertrage den Grafikbildschirm mit der aufgenommenen Bewegung für das Protokoll mittels TI-Connect Software auf Diskette oder Memorystick.

#### **Auswertung / Protokoll**

**?** Wiederhole die Begriffe **gleichförmige Bewegung** und **gleichmäßig beschleunigte Bewegung** und beschreibe sie im Protokoll.

Ermittle die Geschwindigkeit aus dem gewonnenen Abstand-Zeit-Diagramm für Abschnitt 1 und Abschnitt 3 und beschreibe die Vorgangsweise (evtl. mittels Zeichnung).

Wandle die berechneten Geschwindigkeitswerte in km/h um.

Wieviel m Weg wurden insgesamt zurückgelegt?

## **V4 Hüpfender Ball und schwingendes Pendel**

Im Programmpaket Ranger gibt es unter Applications  $\rightarrow$  Meters  $\rightarrow$  Ball Bounce eine Anwendung zur Bestimmung des Abstand-Zeit-Diagramms eines hüpfenden Balles.

Baue die Versuche wie angegeben auf und ermittle das Abstand-Zeit Diagramm der entsprechenden Bewegungen.

 $5<sub>m</sub>$ ૦\*\*° -10 Amplitude Ruheposition **a)** Hüpfender Ball **b)** Schwingendes Pendel

Protokolliere die Versuchsergebnisse in Form von Abstand-Zeit-Diagrammen, die du mittels TI-Connect-Software auf Diskette oder Memorystick abspeichern sollst.

## **1. Gleichmäßig beschleunigte Bewegung**

Viele Bewegungen lassen sich abschnittsweise als **gleichmäßig beschleunigte Bewegungen** auffassen und somit mit einfachen mathematischen Mitteln beschreiben.

Für die gleichmäßig beschleunigte Bewegung gilt:

- Der Wert für die Beschleunigung a ist konstant.
- Die Geschwindigkeit nimmt in jeder Sekunde um einen konstanten Wert für a zu:

 $v = a \cdot t$  (Gl. 1)

- Die nach einer Zeit t zurückgelegte Wegstrecke s ist gegeben durch:
	- $s = \frac{1}{2}$  $\frac{1}{2}$  a · t <sup>2</sup> (G1. 2)

## **2. Abstand – Zeit Diagramm für die gleichmäßig beschleunigte Bewegung**

Nach Gl. 2 ist der Graph im Abstand-Zeit-Diagramm eine **Parabel**:

Gelingt es, diese Parabel durch geeignete Messung (z.B. mit dem Ultraschallsensor CBR) aufzuzeichnen, so lässt sich die Beschleunigung a aus der Zeichnung ermitteln. Man muss zu diesem Zweck eine Funktion finden, welche den Graphen der Bewegung möglichst gut annähert = **approximiert**. Hat man z.B. mit Hilfe des TI-Rechners eine geeignete Funktion gefunden, so kann man den Wert für a leicht bestimmen

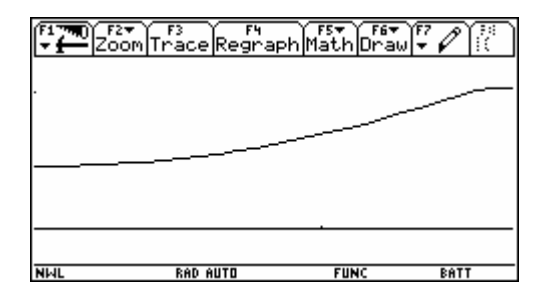

*Beispiel:*  $s = 0,40 \tcdot t^2$  (im TI-Rechner wäre das z.B.: y1(x) =  $\emptyset$ .4 $\emptyset$  x^2) Wegen der allgemeinen Gleichung Gl. 2:  $s = \frac{1}{2}a \cdot t^2$  muss daher gelten:  $\frac{1}{2}$ a·t<sup>2</sup> = 0,40·t<sup>2</sup>  $\frac{1}{2}$ a = 0,40  $a = 0,80$  m/s<sup>2</sup>

- *Hinweis: Eine derartige Funktion soll von den Schüler/innen im Verlauf von Versuch V<sub>1</sub> gefunden werden. Dazu gibt es mehrere mögliche Vorgangsweisen:* 
	- *Finden einer Funktion durch "Probieren"*
	- *Finden einer Funktion durch Regression*

 *Im vorliegenden Arbeitsblatt wird die erste Möglichkeit vorgeschlagen, da das Erstellen einer Regression wegen der "Verschiebung" der Funktionswerte um eine additive Konstante (der Abstand zwischen CBR und Startposition) nicht unproblematisch ist.* 

## **3. Die Geschwindigkeit bei der gleichmäßig beschleunigten Bewegung**

Die Formel für die Geschwindigkeit (Gl. 1) lautet  $v = a \cdot t$ ; der Graph im Abstand-Zeit-Diagramm ist daher eine **Gerade**. Man kann diesen Graphen mit Hilfe des TI Rechners leicht darstellen, da bei jeder Messung mit dem Programm Ranger auch die Geschwindigkeitswerte in Abhängigkeit von der Zeit als eigene Liste mitgeliefert werden.

**Material**: TI-Rechner, CBR mit Verbindungskabel, Experimentiermaterial

**Besonderes**: Lösche zuerst alle im RAM-Speicher befindlichen Variablen. ([2nd] [6]) Lege gegebenenfalls einen Ordner NWL an und aktiviere ihn. Verbinde den CBR mit deinem TI-Rechner und übertrage das Programmpaket RANGER durch Drücken der Taste [92] am CBR.

## **V1 Der gleichförmig beschleunigte Experimentierwagen**

## **Vorbereitung**

Baue den Versuch gemäß der Abbildung auf:

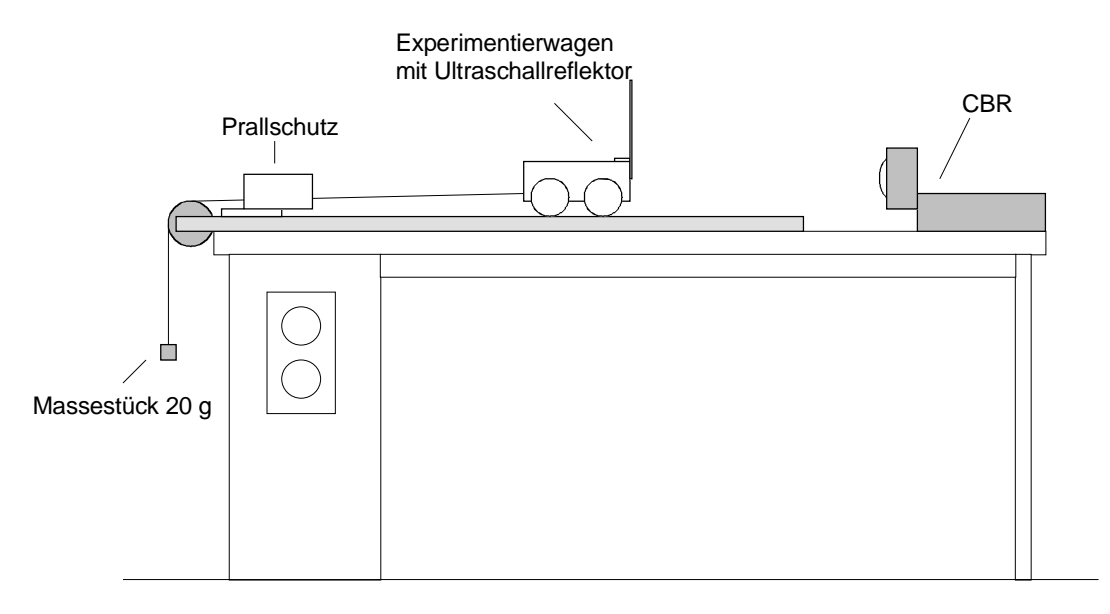

**Achtung:** Der Abstand zwischen CBR und Experimentierwagen muss mindestens 50 cm betragen, da fehlerfreie Messungen ansonsten nicht möglich sind!

Starte das Programmpaket RANGER im Home-Screen durch Eingabe von ranger() und Drücken der [Enter] Taste.

 Bestätige den Begrüßungsbildschirm mit Enter und wähle aus dem Menü den Eintrag Setup/Sample

Stelle dort die folgenden Werte ein:

- Realtime NO
- Time (s) 3
- Begin On [ENTER] Key

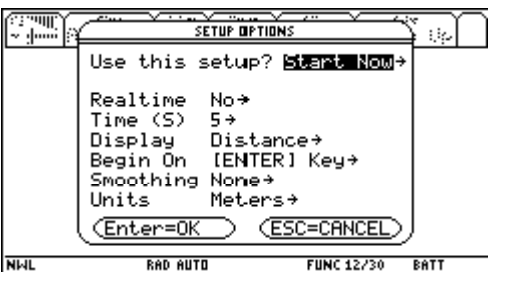

ACHTUNG: Achte vor jedem Versuch darauf, dass der Aufprallschutz "aktiviert", d.h. in Richtung Wagen gezogen ist! Andernfalls kann es passieren, dass der Wagen durch die Wucht des Aufpralls aus der Bahn gerissen und beschädigt wird!

## **Durchführung**

- einmal mit dem unbelasteten Experimentierwagen (ohne Massestücke darin)
- einmal mit einem mit 50 g belasteten Experimentierwagen
- einmal mit einem mit 100 g belasteten Experimentierwagen

## **Messung und Auswahlbereich**

- Bringe den Experimentierwagen in die in der Abbildung gezeigte Position und halte ihn dort mit Hilfe einer Stativstange.
- Drücke nun die Taste [Enter] um die Messung zu starten und lass möglichst gleichzeitig den Wagen los.
- Das CBR misst nun die Bewegung des Experimentierwagens und liefert die Werte an den TI-Rechner, der sie graphisch darstellt.
- Drücke anschließend nochmals die Taste [Enter] und wähle aus dem Menü den Befehl

Plot Tools  $\rightarrow$  Select Domain

- Wähle nun mit Hilfe der Cursortasten einen geeigneten Bereich aus, um damit weiter zu arbeiten.
- Verlasse anschließend das Programm Ranger mit dem Befehl Quit und stelle die Bewegung im Abstand-Zeit Diagramm dar. [Enter] [Esc])
- Übertrage das Abstand-Zeit-Diagramm mittels *Ti-Connect* oder *Graph Link* auf Diskette oder Memorystick.

## **Approximation des Graphen durch eine Funktion**

- Öffne den Y-Editor und lösche bzw. deaktiviere die dort definierten Funktionen.
- Überlege eine Funktion, die den Graphen möglichst gut annähert.

*Hinweis 1: Welche Funktion beschreibt das Abstand-Zeit-Diagramm einer gleichmäßig beschleunigten Bewegung?* 

*Hinweis 2: Die Funktion enthält auf jeden Fall als additive Konstante die Entfernung vom CBR zur Startposition des Wagens (in m angeben!)!*

## **Auswertung / Protokoll**

**?** Welche Form hat der Graph im aufgezeichneten Abstand-Zeit-Diagramm? Skizziere den Graphen und überlege:

Welche physikalische Größe mit welcher Einheit wird auf der x-Achse bzw. auf der y-Achse aufgetragen?

Ein kleiner Wert auf der y-Achse bedeutet einen \_\_\_\_\_\_\_\_\_\_\_ Abstand zur Wagenwand.

Wie lange dauert die Bewegung – wie kannst du diese Dauer ermitteln?

Übertrage das Abstand-Zeit-Diagramm in dein Protokoll.

Gib die Funktion an, die deine Bewegung am besten approximiert!

Berechne den Wert für die gemessene Beschleunigung a!

## **V2 Die Geschwindigkeit als Funktion der Zeit**

## **Aufbau / Durchführung**

Verwende den Aufbau von Versuch V1, befestige jetzt aber ein Massestück von 20 g an der Schnur um den Wagen zu beschleunigen.

Führe die Messung analog zu Versuch **V1** mit dem mit 50 g belasteten Experimentierwagen durch.

#### **Auswertung**

Die Werte für die Geschwindigkeit v in Abhängigkeit von der Zeit t sind nach der Messung in der Liste l3 gespeichert. Um sie darstellen zu können, muss man sie im Data/Matrix Editor geeignet bearbeiten.

 Drücke die Taste [Apps] und wähle den Befehl "Data/Matrix Editor".

Erzeuge mit New ein neues Datenblatt mit folgenden Einstellungen:

- Type: List
- Folder: NWL
- Variable: velocity

 Bewege den Cursor in die Zelle mit der Bezeichnung c1 und drücke die [Enter] Taste.

Die Werte der Zeitachse sind in der Liste 11 gespeichert; um sie einzutragen gib l1 ein.

Nun befinden sich die Zeitwerte in der Spalte c1.

 Trage genauso die Geschwindigkeitswerte aus der Liste 13 in die Spalte c2 ein.

*Hinweis: Die Abstands-Werte (Weg s) befinden sich in der Liste l2 und werden an dieser Stelle nicht benötigt!*

 Um die Werte zeichnen zu können, muss man zuerst mit der Taste [F2] einen Plot definieren. Da Plot 1 schon belegt ist, bewegen wir den Cursor auf Plot 2 und drücken die [F1]-Taste.

Im folgenden Dialogfenster werden die Werte gemäß der Abbildung rechts eingestellt.

 Verlasse den Einstellungsschirm mit [Enter] bzw. [ESC] und wechsle ins Grafikfenster. Nun kannst du den zeitlichen Verlauf der Geschwindigkeit als Gerade ( $v = a \cdot t$ ) erkennen.

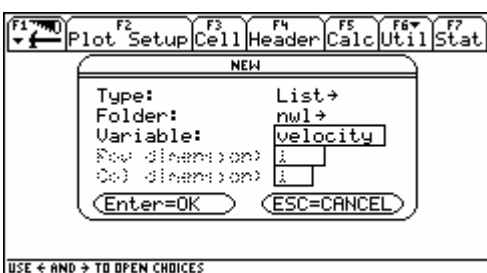

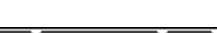

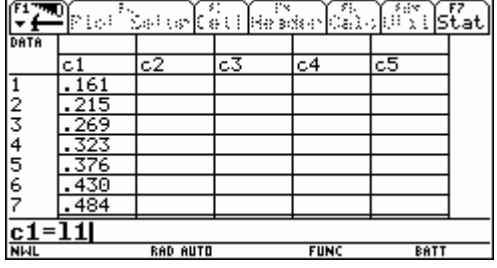

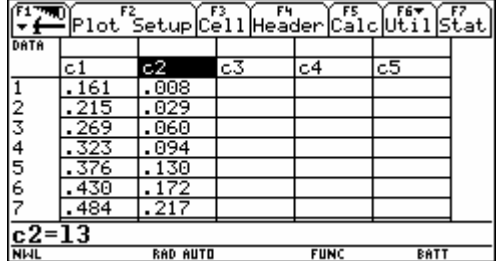

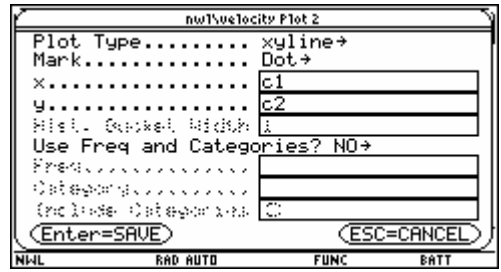

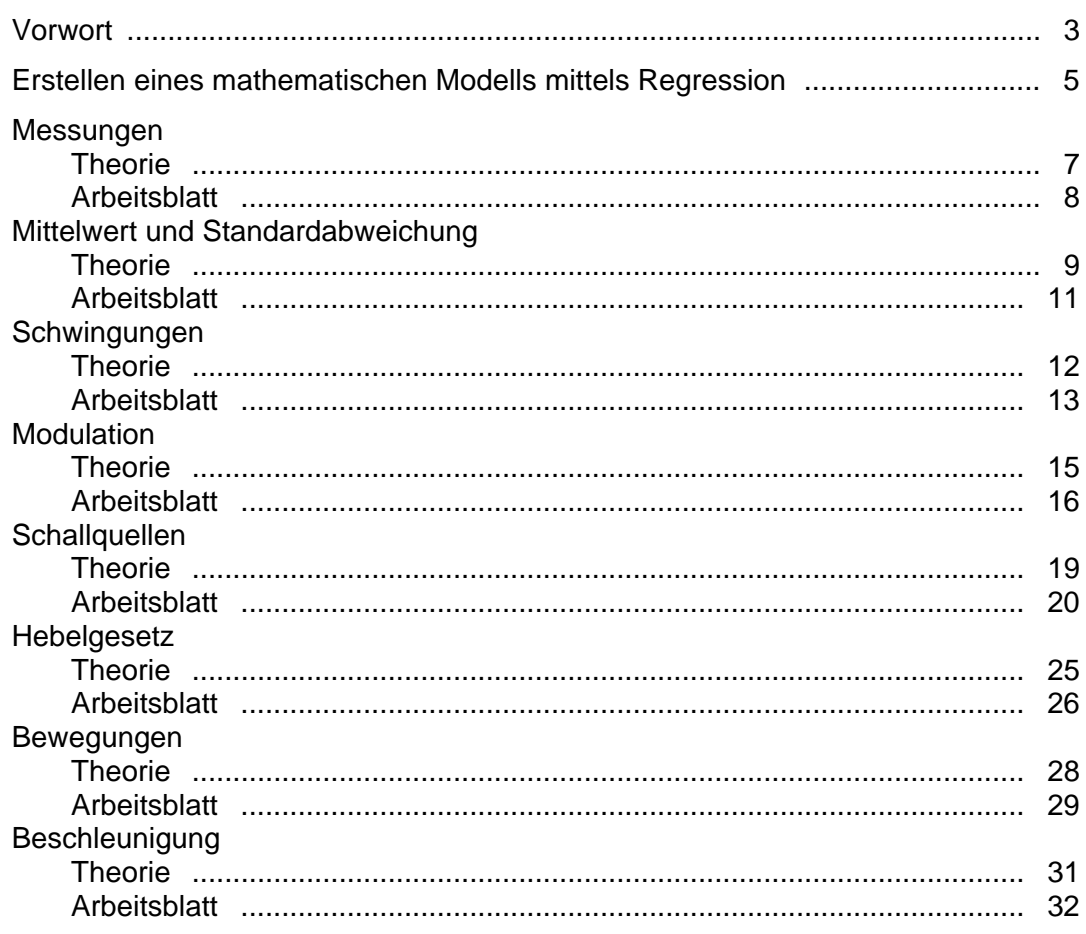

Mag. Günter Alfanz, Mag. Gerhard Woltron www.sachsenbrunn.at

Experimente aus Physik für Schülergruppen unter Verwendung von TI 92 / TI Voyage 200 sowie CBL 2 / CBR Band 1: Schwingungen, Akustik, Mechanik

1. Auflage 2005